Dell™ OptiPlex™ GX520 Rychlá referenční příručka

**Modely DCTR, DCNE, DCSM**

# **Poznámky, upozornění a varování**

**POZNÁMKA:** POZNÁMKA označuje důležité informace, které pomáhají lepšímu využití počítače.

**UPOZORNĚNÍ:** UPOZORNĚNÍ označuje nebezpečí poškození hardwaru nebo ztráty dat a popisuje, jak se lze problému vyhnout.

**VÝSTRAHA: VAROVÁNÍ upozorňuje na potenciální poškození majetku a riziko úrazu nebo smrti.**

Pokud jste si zakoupili počítač Dell™ řady n, odkazy na operační systémy Microsoft® Windows® nacházející se v tomto dokumentu nejsou platné.

Stručná *referenční příručka*, *disk* CD s *ovladači a nástroji* a médium s operačním systémem jsou volitelné a s některými počítači pravděpodobně nebudou dodány.

# **Zkratky a značky**

Úplný seznam zkratek a akronymů najdete na straně Glosář v *Příručka uživatele*.

**Modely DCTR, DCNE, DCSM**

**Srpen 2006 P/N P9738 Rev. A02**

\_\_\_\_\_\_\_\_\_\_\_\_\_\_\_\_\_\_\_\_ **Informace v tomto dokumentu se mohou bez p**ř**edchozího upozorn**ě**ní zm**ě**nit. © 2005–2006 Dell Inc. Všechna práva vyhrazena.**

Jakákoli reprodukce bez předchozího písemného povolení společnosti Dell Inc. je přísně zakázána.

Obchodní značky použité v tomto textu: *Dell*, *OptiPlex* a logo *DELL* jsou ochranné známky Dell Inc.; *Microsoft* a *Windows* jsou registrované ochranné známky společnosti Microsoft Corporation; *Intel* a *Pentium* jsou registrované ochranné známky společnosti Intel Corporation.

Ostatní obchodní značky a názvy mohou být v tomto dokumentu použity buď v souvislosti s organizacemi, které si na tyto značky a názvy činí nárok, nebo s jejich produkty. Společnost Dell Inc. si nečiní nárok na jiné obchodní značky a názvy, než své vlastní.

# **Obsah**

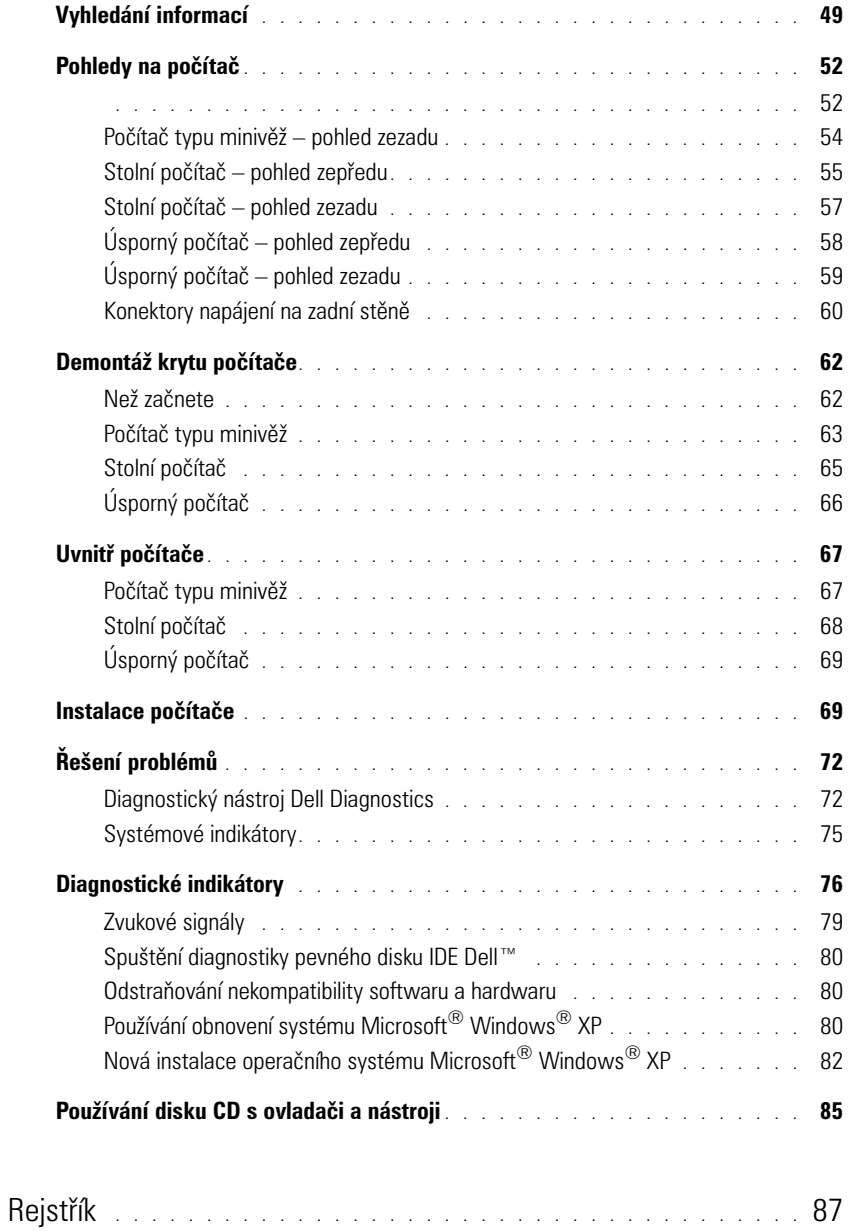

# **Vyhledání informací**

**POZNÁMKA:** Některé funkce pravděpodobně nebudou k dispozici pro váš počítač nebo v některých zemích.

**POZNÁMKA:** Dodatečné informace byly pravděpodobně dodány s počítačem.

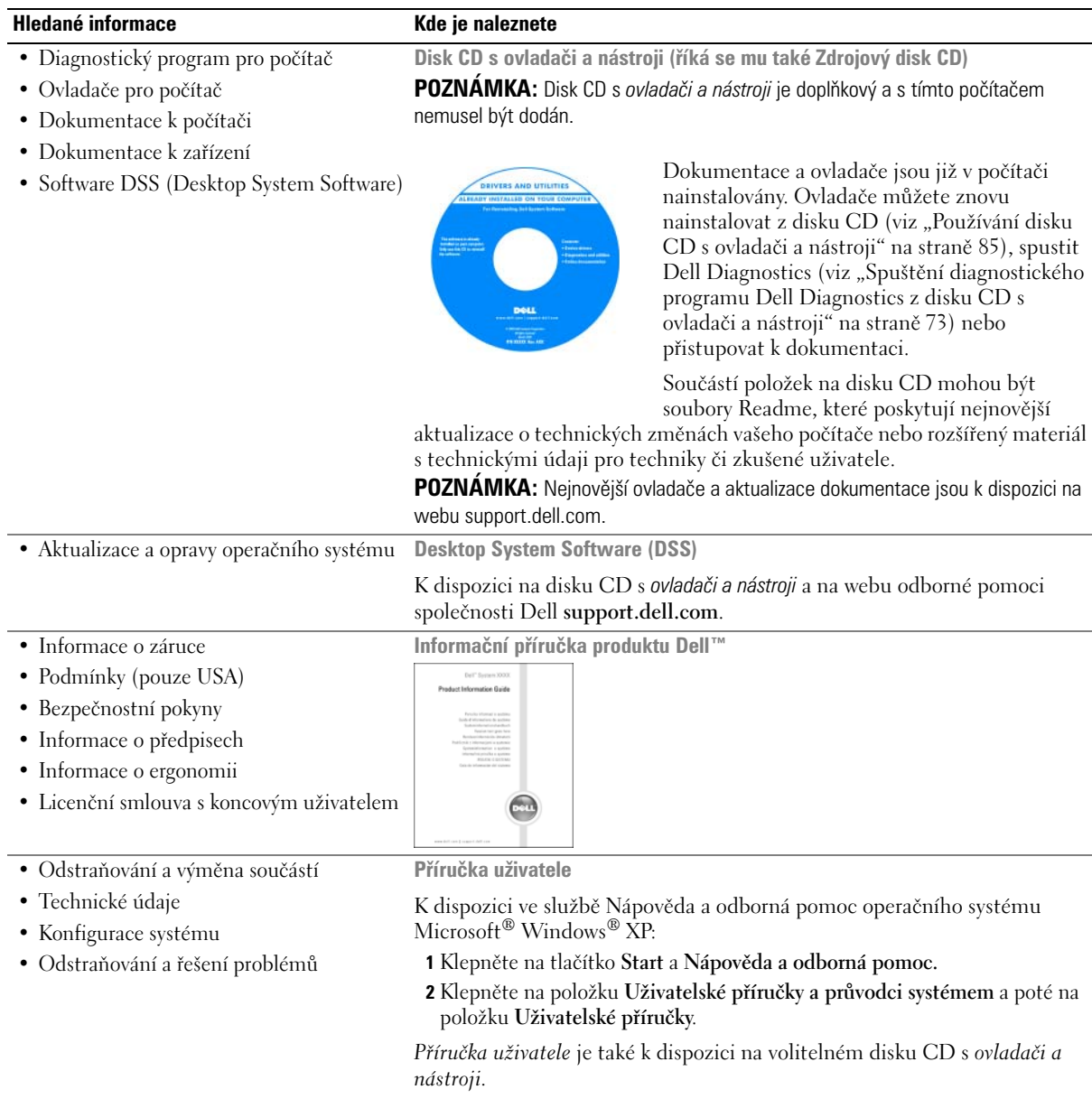

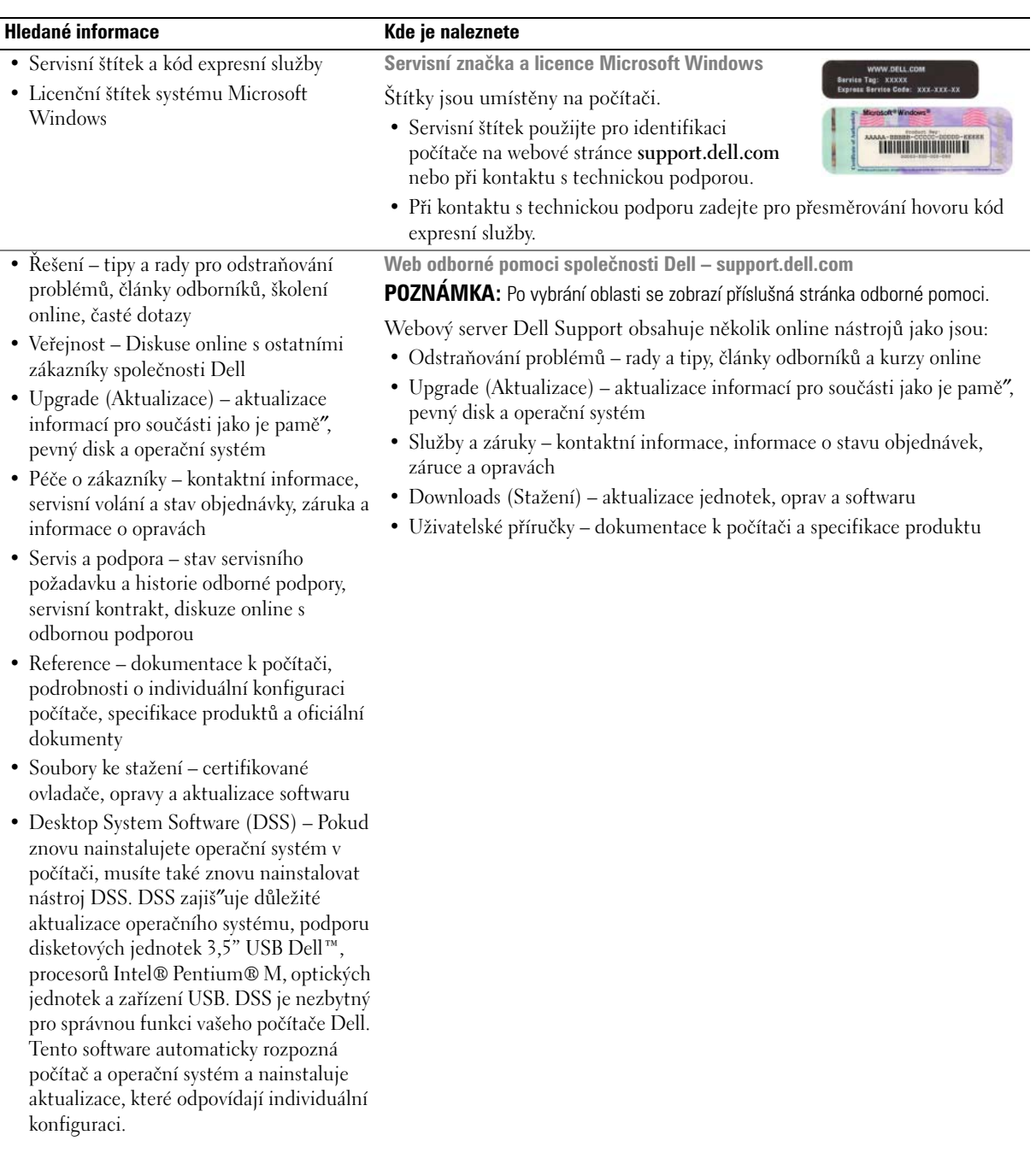

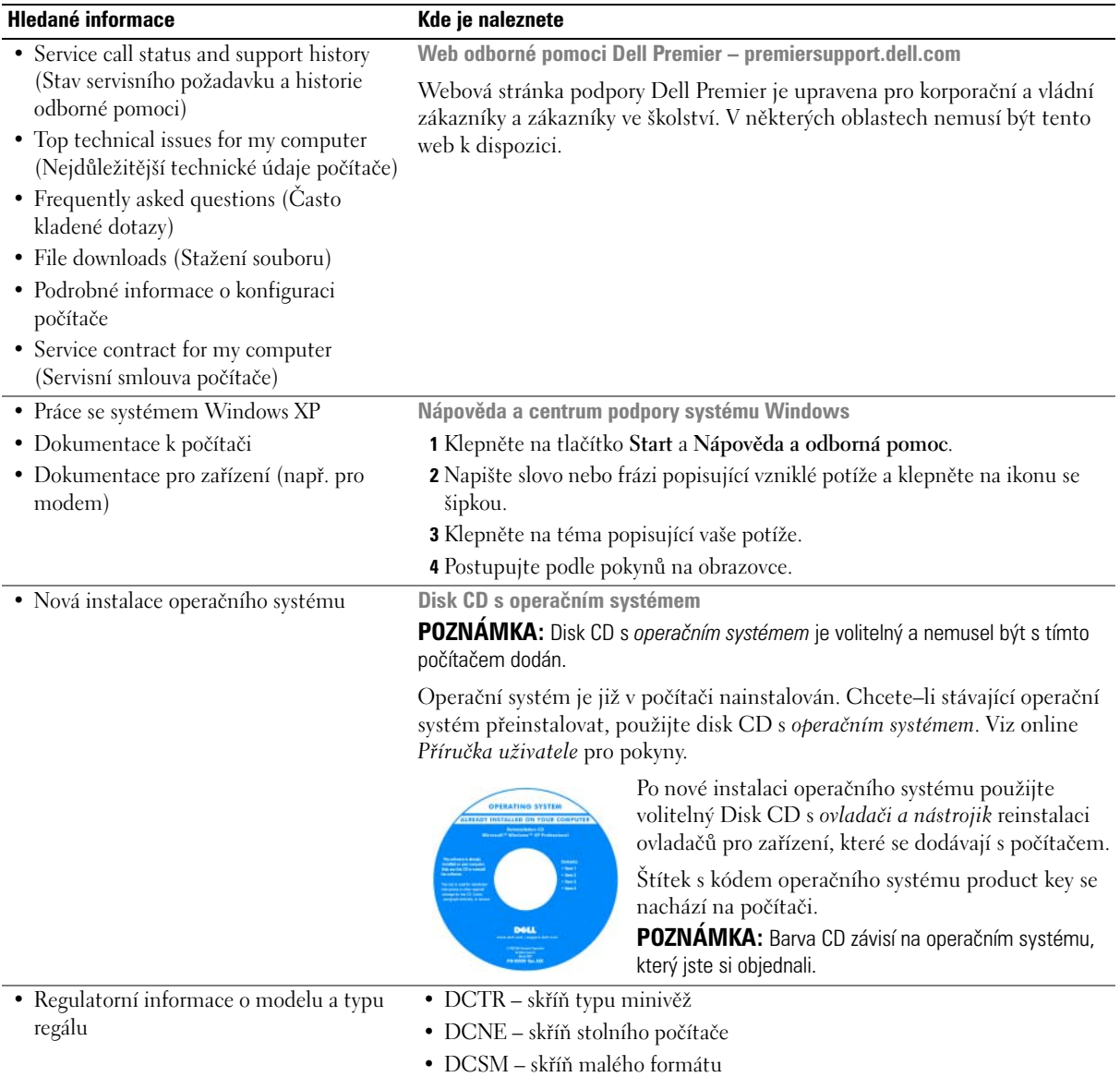

# **Pohledy na počítač**

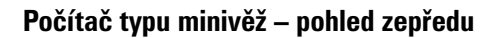

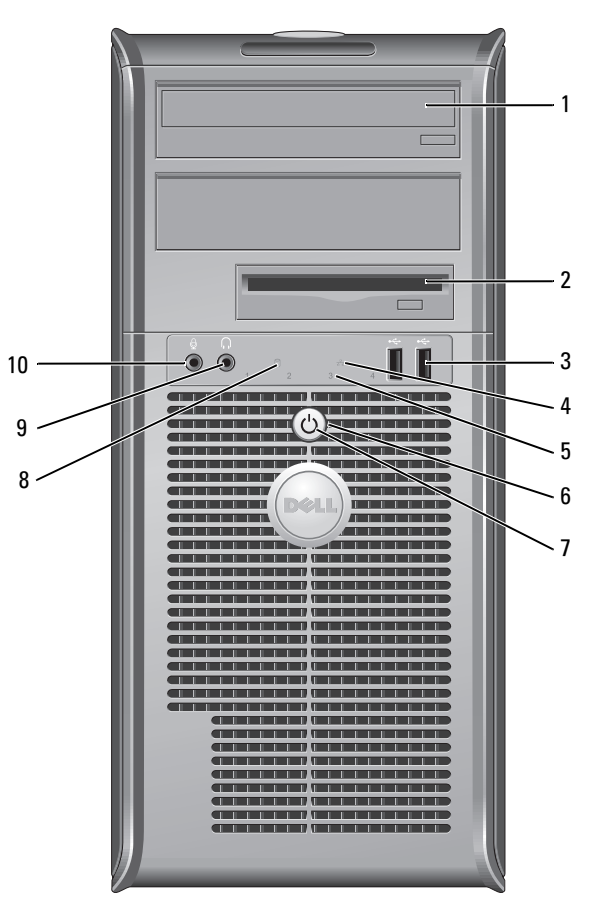

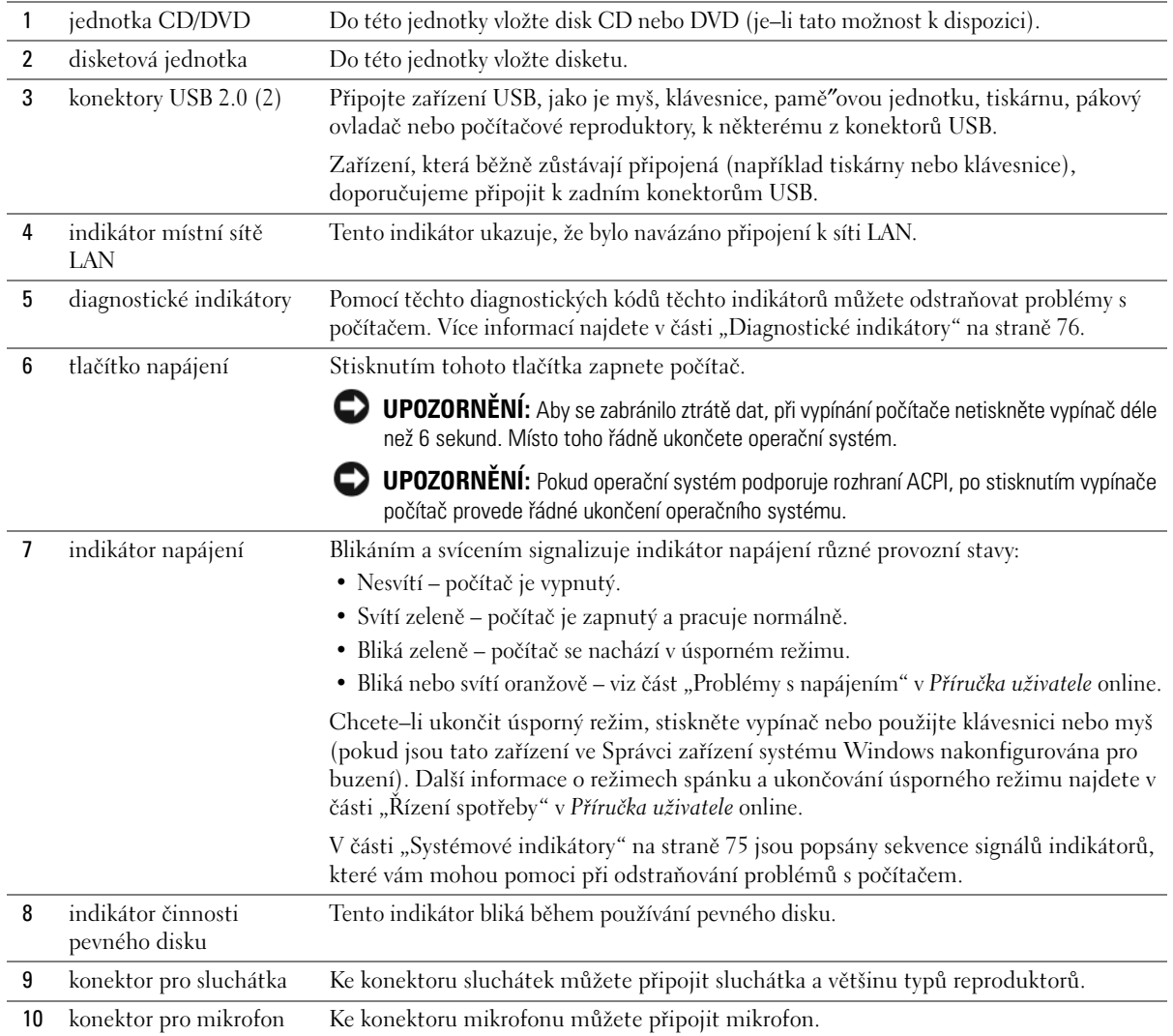

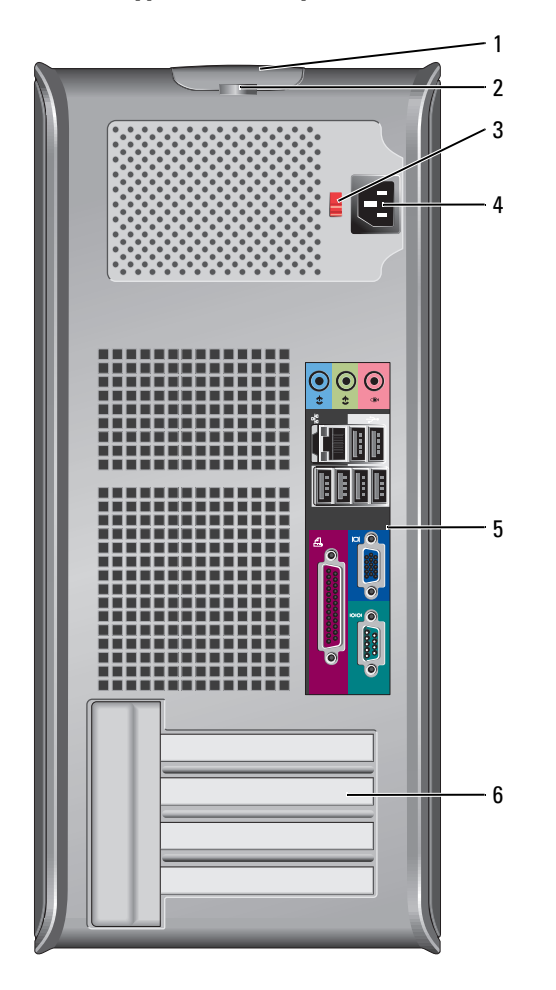

# **Počítač typu minivěž – pohled zezadu**

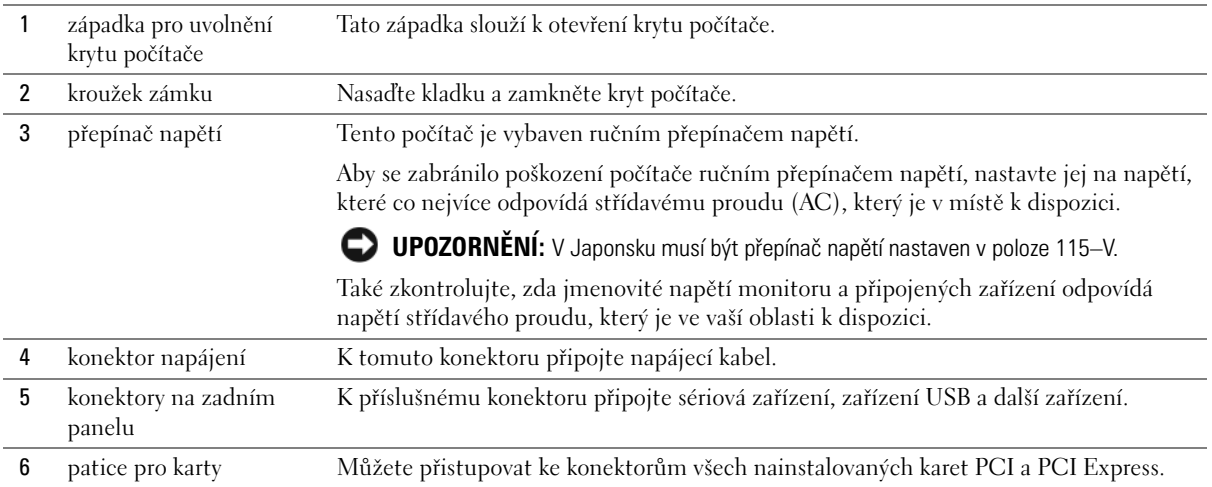

# **Stolní počítač – pohled zepředu**

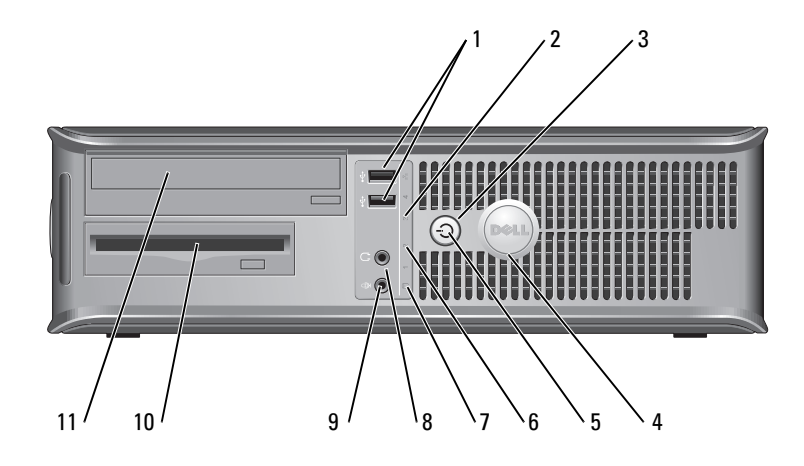

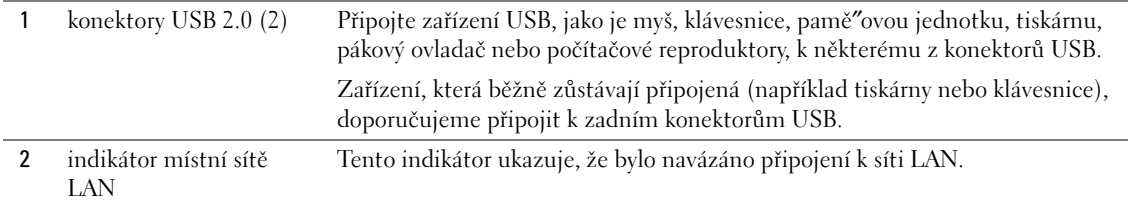

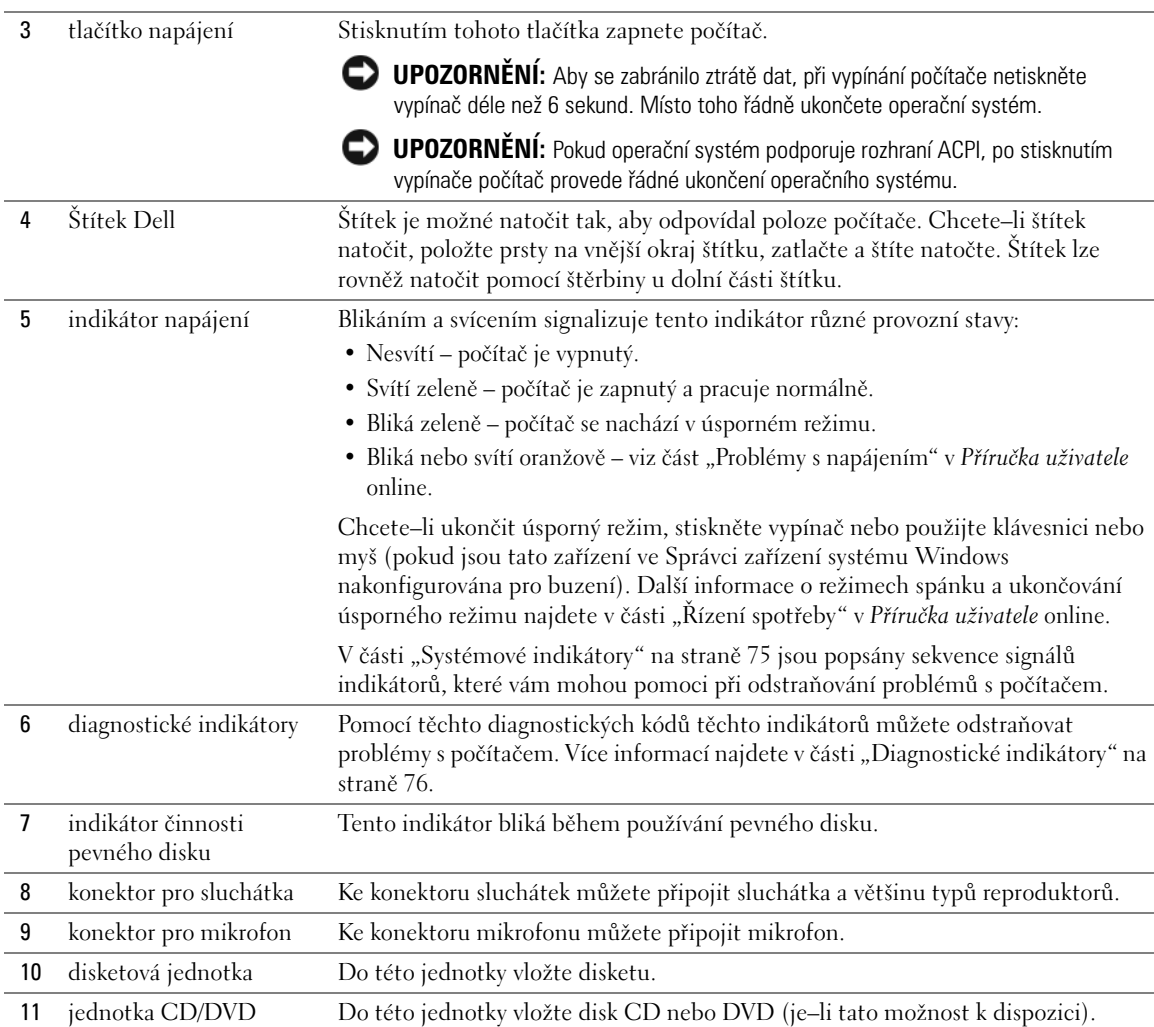

# **Stolní počítač – pohled zezadu**

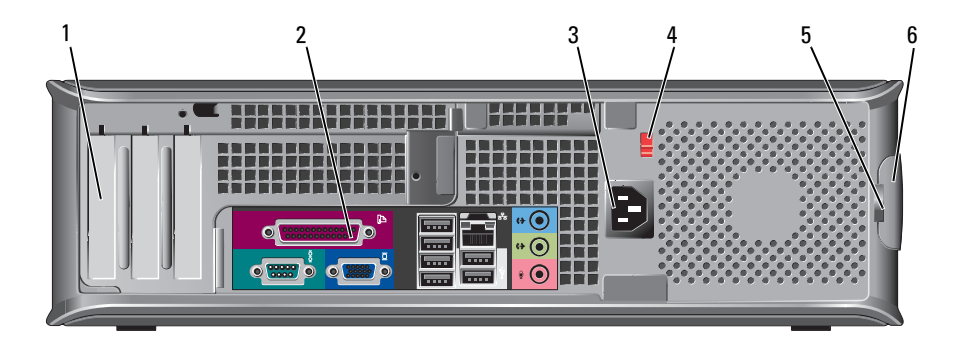

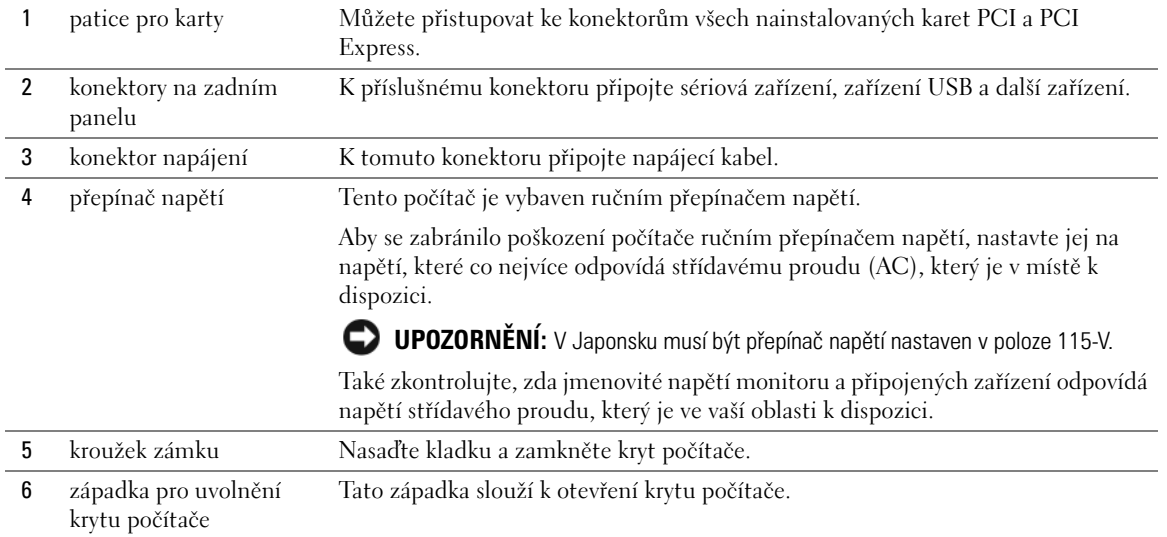

# **Úsporný počítač – pohled zepředu**

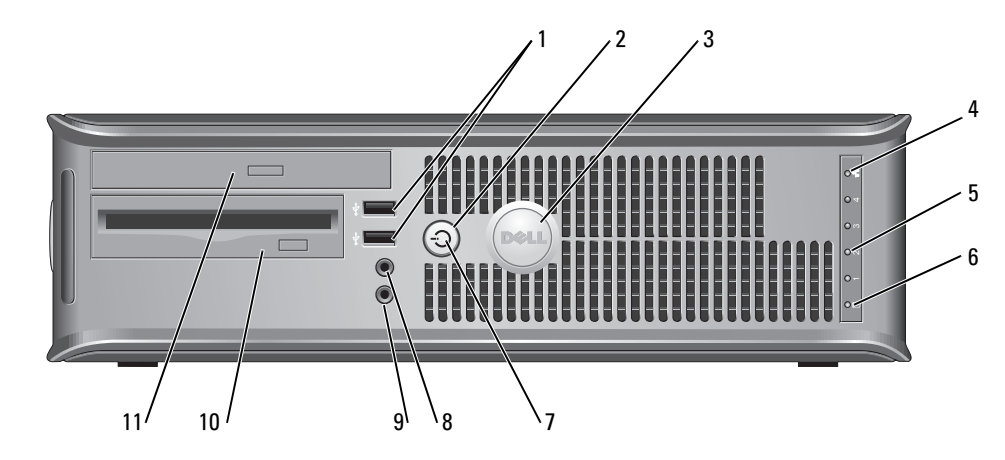

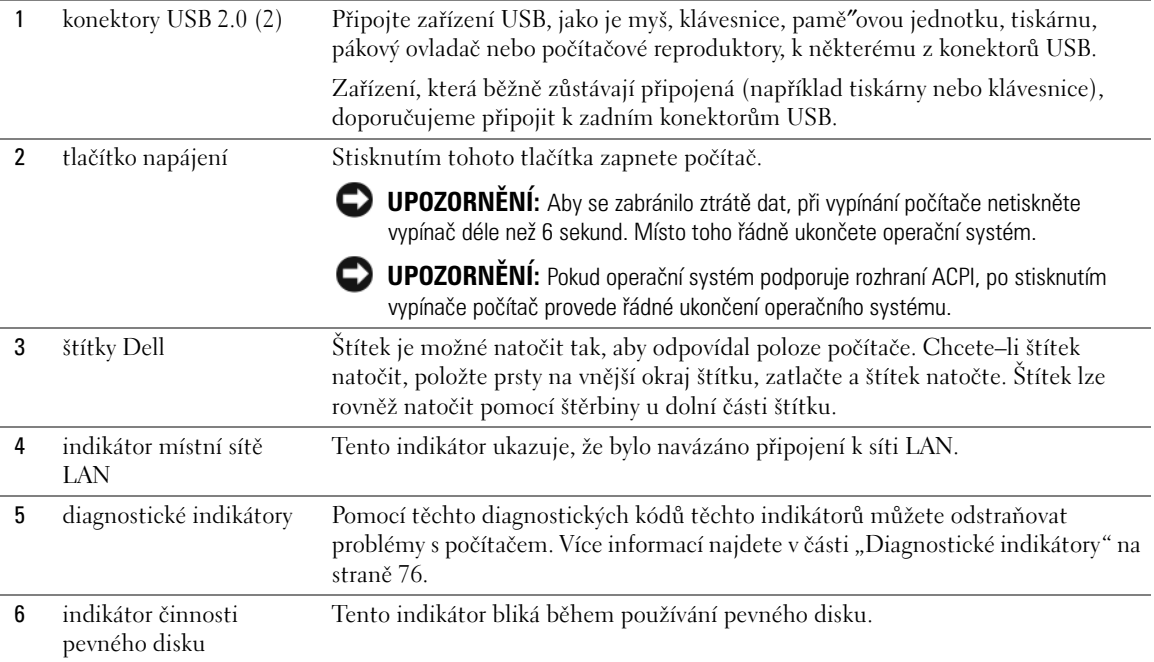

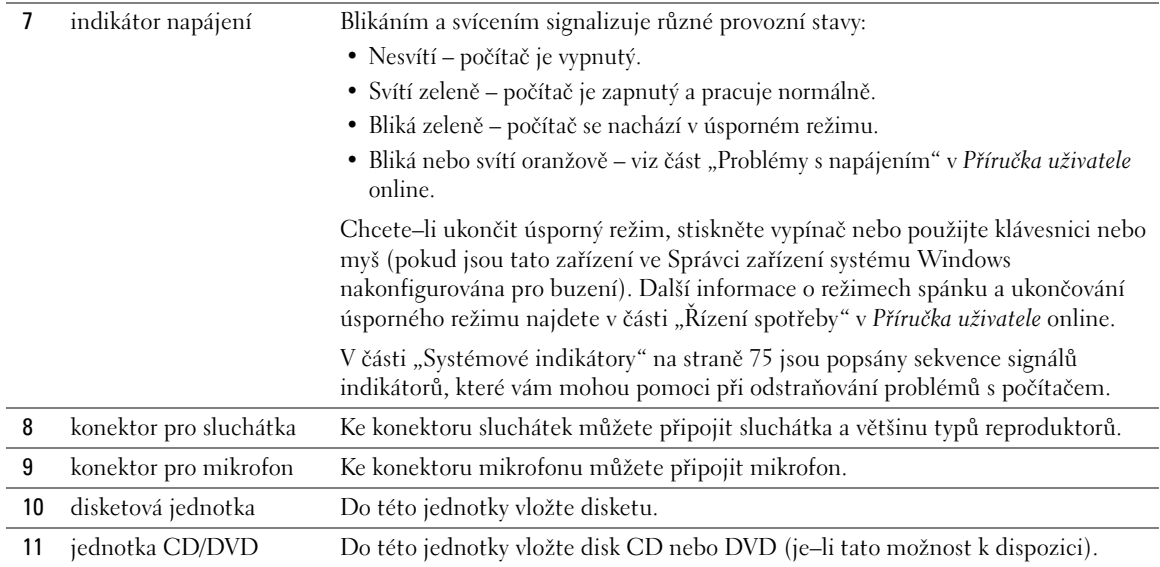

## **Úsporný počítač – pohled zezadu**

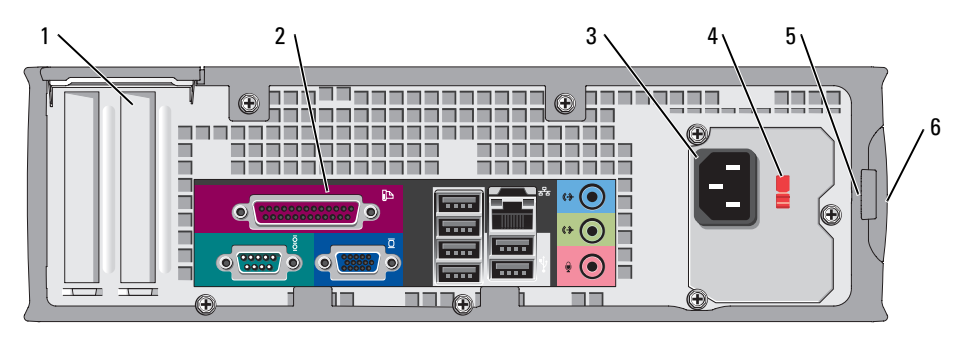

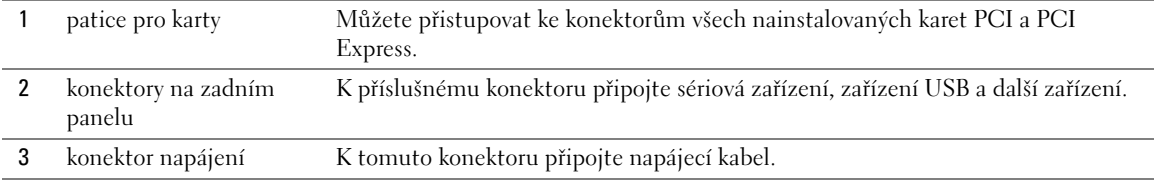

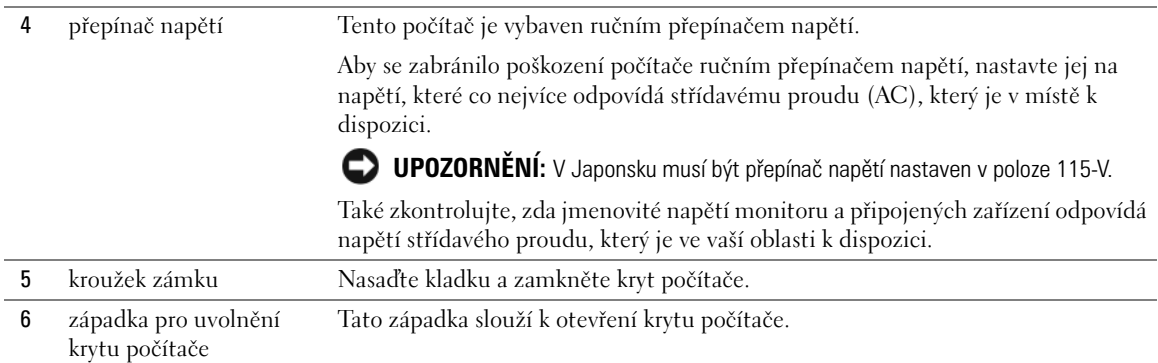

### **Konektory napájení na zadní stěně**

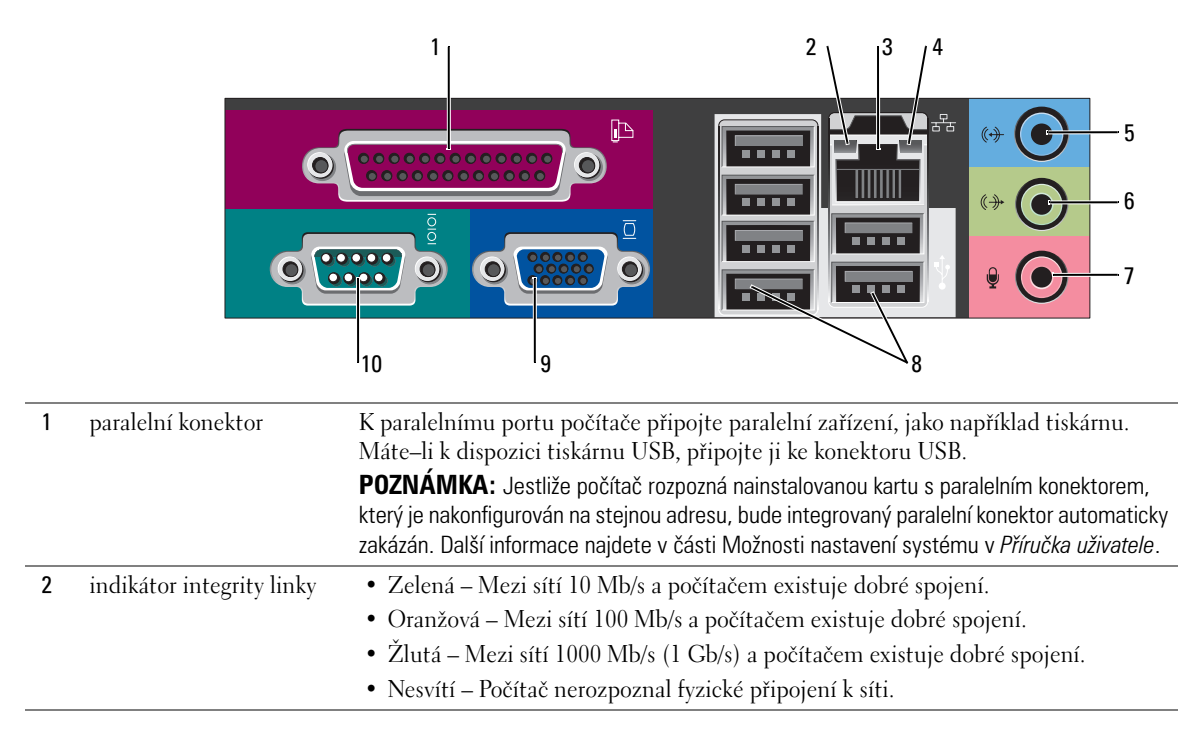

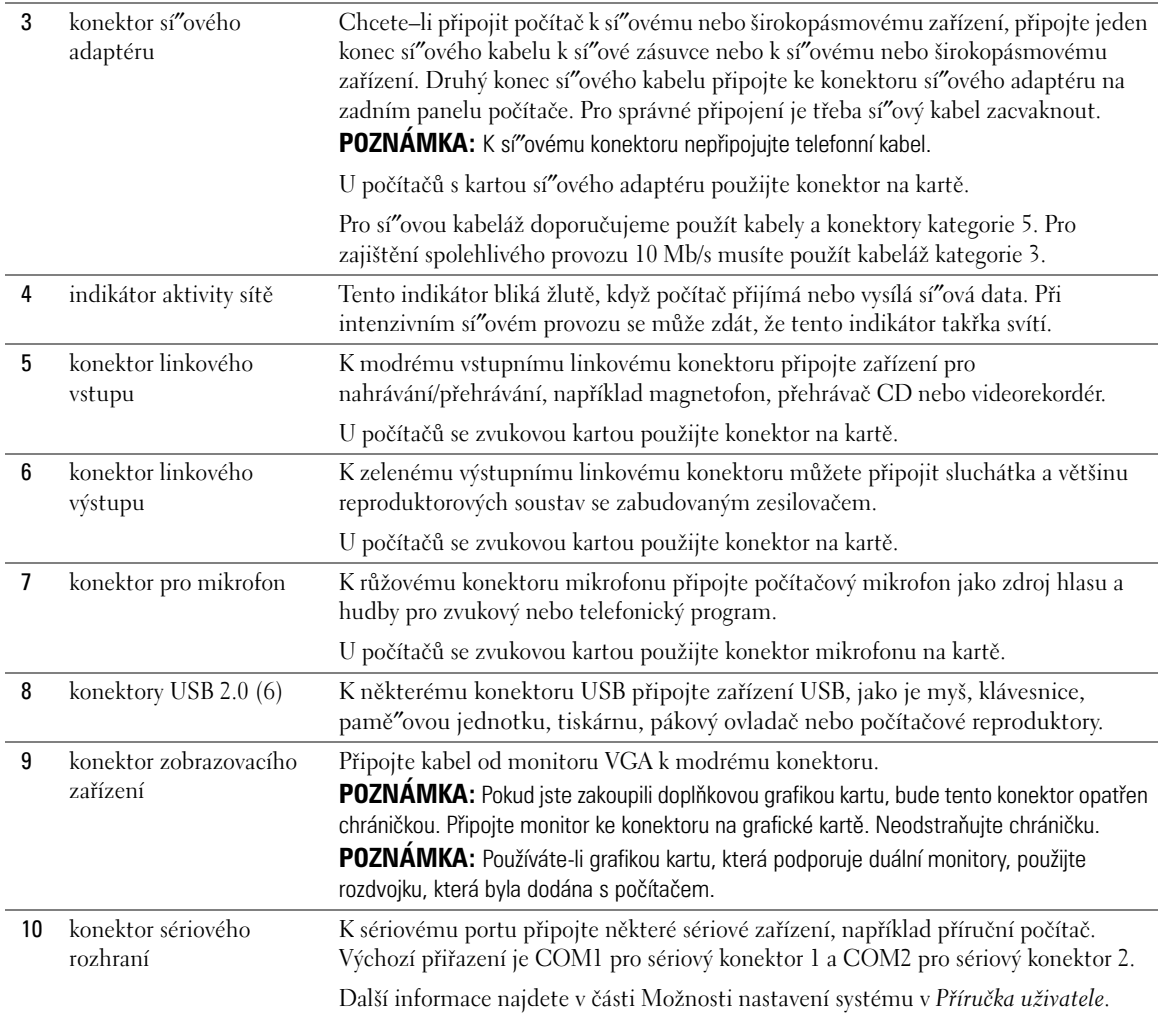

# **Demontáž krytu počítače**

**VÝSTRAHA: Před prováděním některého z postupů uvedených v této části si přečtěte bezpečnostní pokyny v** *Informační příručka produktu***.**

**VÝSTRAHA: Zabraňte nebezpečí úrazu elektrickým proudem – před demontáží krytu počítače vždy odpojte počítač z elektrické zásuvky.**

#### **Než začnete**

**UPOZORNĚNÍ:** Aby nedošlo ke ztrátě dat, před vypnutím počítače uložte a zavřete všechny otevřené soubory a ukončete všechny spuštěné programy.

- **1** Ukončete operační systém:
	- **a** Uložte a zavřete všechny otevření soubory, ukončete všechny spuštěné programy, klepněte na tlačítko **Start** a potom na příkaz **Vypnout počítač**.
	- **b** V okně **Vypnout počítač** klepněte na tlačítko **Vypnout**.

Po ukončení operačního systému se počítač vypne.

**2** Zkontrolujte, zda jsou počítač a všechna připojená zařízení vypnutá. Pokud se po ukončení operačního systému počítač a připojená zařízení automaticky nevypnou, nyní je vypněte.

#### **Před manipulací uvnitř počítače**

Dodržujte následující bezpečnostní zásady, abyste zabránili možnému poškození počítače nebo úrazu.

**VÝSTRAHA: Před prováděním některého z postupů uvedených v této části si přečtěte bezpečnostní pokyny v** *Informační příručka produktu***.**

**UPOZORNĚNÍ:** Opravy počítače smí provádět pouze kvalifikovaný servisní technik. Na škody způsobené neoprávněným servisním zásahem se nevztahuje záruka.

**UPOZORNĚNÍ:** Při odpojování kabelu táhněte za konektor nebo pojistné šrouby, nikoli za samotný kabel. Některé kabely jsou vybaveny konektory s pojistkami; pokud rozpojujete tento typ kabelu, před rozpojením kabelu pojistky stiskněte. Při odtahování konektorů od sebe je udržujte rovnoměrně seřízené, abyste neohnuli některé kolíky konektorů. Také se před zapojením kabelu ujistěte, že jsou oba konektory správně nasměrovány a zarovnány.

Aby se zabránilo poškození, před manipulací uvnitř počítače provedte následující kroky.

**1** Vypněte počítač (je-li zapnutý).

**UPOZORNĚNÍ:** Při odpojování sí″ového kabelu nejprve odpojte kabel od počítače a potom se sí″ové zásuvky.

- **2** Odpojte od telefonu veškeré telefonní a telekomunikační přípojky.
- **3** Odpojte počítač a veškerá připojená zařízení z elektrických zásuvek a potom stisknutím vypínače uzemněte systémovou desku.
- **4** Odpojte podstavec počítače (je-li k připojen).

### **VÝSTRAHA: Zabraňte nebezpečí úrazu elektrickým proudem – před demontáží krytu počítače vždy odpojte počítač z elektrické zásuvky.**

**UPOZORNĚNÍ:** Dříve, než se dotknete některé části uvnitř počítače, odved'te elektrostatický náboj z vašeho těla tím, že se dotknete kovového předmětu, například některé kovové části na zadní straně počítače. Během manipulace se opakovaně dotýkejte nenatřeného kovového povrchu, abyste odvedli potencionální elektrostatický náboj, který může poškodit vnitřní součásti.

#### **Počítač typu minivěž**

- **UPOZORNĚNÍ:** Dříve, než se dotknete některé části uvnitř počítače, odved'te statický náboj z vašeho těla tím, že se dotknete nenatřeného kovového povrchu. Během manipulace se opakovaně dotýkejte nenatřeného kovového povrchu, abyste odvedli potencionální elektrostatický náboj, který může poškodit vnitřní součásti.
- **1** Postupujte podle pokynů v "Než začnete" na straně 62.
- **2** Pokud jste do kroužku na zadním panelu nasadili kladku, odemkněte ji.
- **3** Položte počítač na bok podle následujícího obrázku.

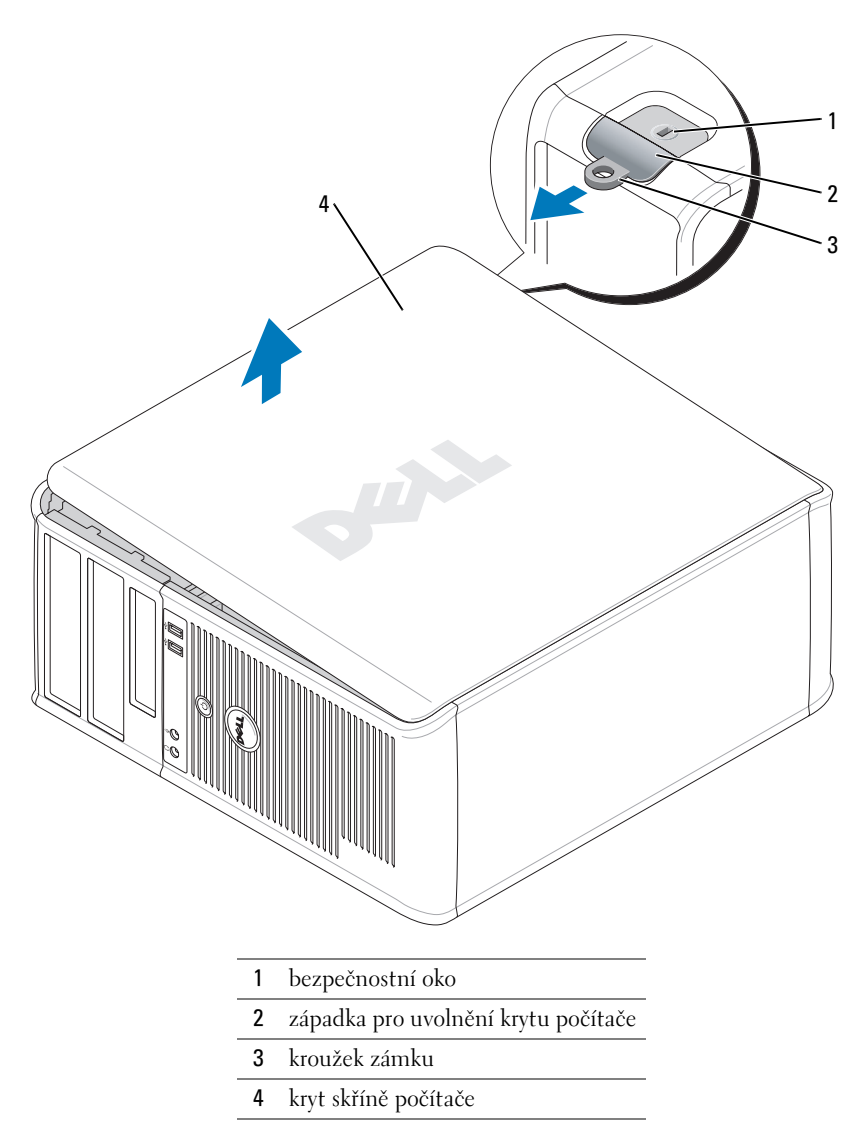

- Posuňte zajiš″ovací západku dozadu a zároveň sejměte kryt.
- Uchopte boční strany krytu a vyklopte kryt vzhůru pomocí vodících čepů jako bodů otáčení.
- Vyjměte kryt z vodících čepů a odložte na plochu s čistým neškrábavým povrchem.

### **Stolní počítač**

- **UPOZORNĚNÍ:** Dříve, než se dotknete některé části uvnitř počítače, odved'te statický náboj z vašeho těla tím, že se dotknete nenatřeného kovového povrchu. Během manipulace se opakovaně dotýkejte nenatřeného kovového povrchu, abyste odvedli potencionální elektrostatický náboj, který může poškodit vnitřní součásti.
- Postupujte podle pokynů v "Než začnete" na straně 62.
- Pokud jste do kroužku na zadním panelu nasadili kladku, odemkněte ji.
- Posuňte zajiš″ovací západku dozadu a zároveň sejměte kryt.
- Uchopte boční strany krytu a vyklopte kryt vzhůru pomocí vodících čepů jako bodů otáčení.
- Vyjměte kryt z vodících čepů a odložte na plochu s čistým neškrábavým povrchem.

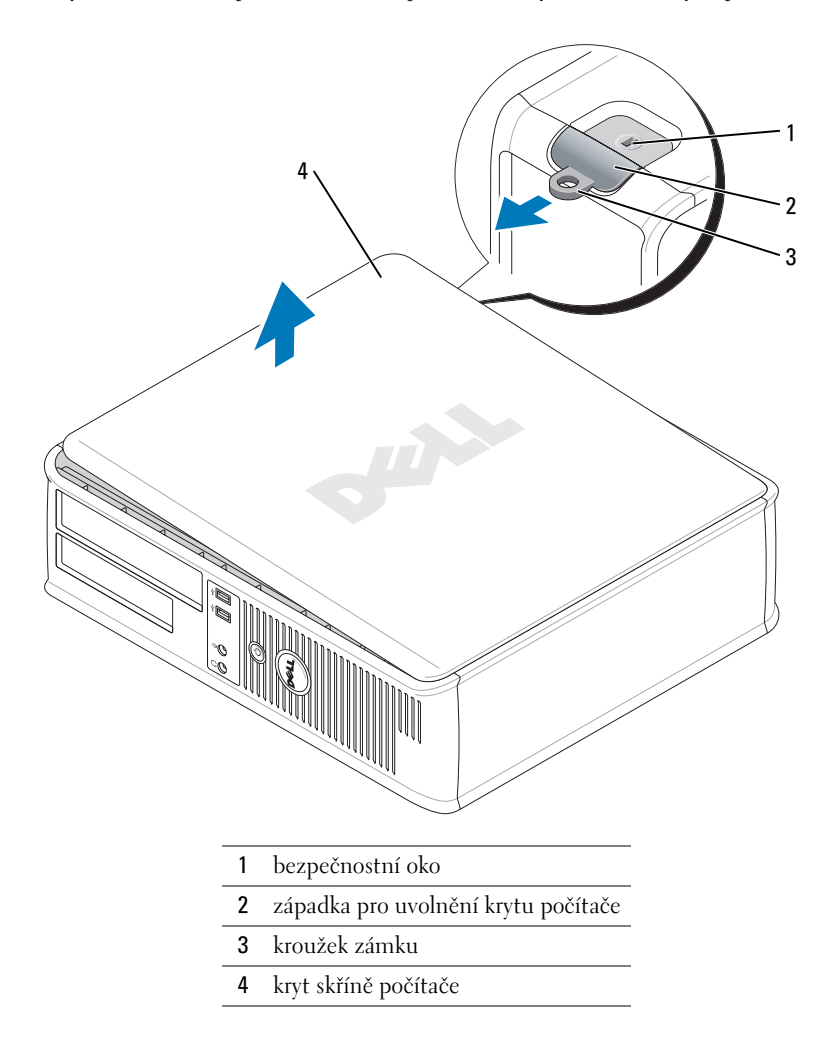

### **Úsporný počítač**

**UPOZORNĚNÍ:** Dříve, než se dotknete některé části uvnitř počítače, odved'te statický náboj z vašeho těla tím, že se dotknete nenatřeného kovového povrchu. Během manipulace se opakovaně dotýkejte nenatřeného kovového povrchu, abyste odvedli potencionální elektrostatický náboj, který může poškodit vnitřní součásti.

- Postupujte podle pokynů v "Než začnete" na straně 62.
- Pokud jste do kroužku na zadním panelu nasadili kladku, odemkněte ji.
- Posuňte zajiš″ovací západku dozadu a zároveň sejměte kryt.
- Uchopte boční strany krytu a vyklopte kryt vzhůru pomocí vodících čepů jako bodů otáčení.
- Vyjměte kryt z vodících čepů a odložte na plochu s čistým neškrábavým povrchem.

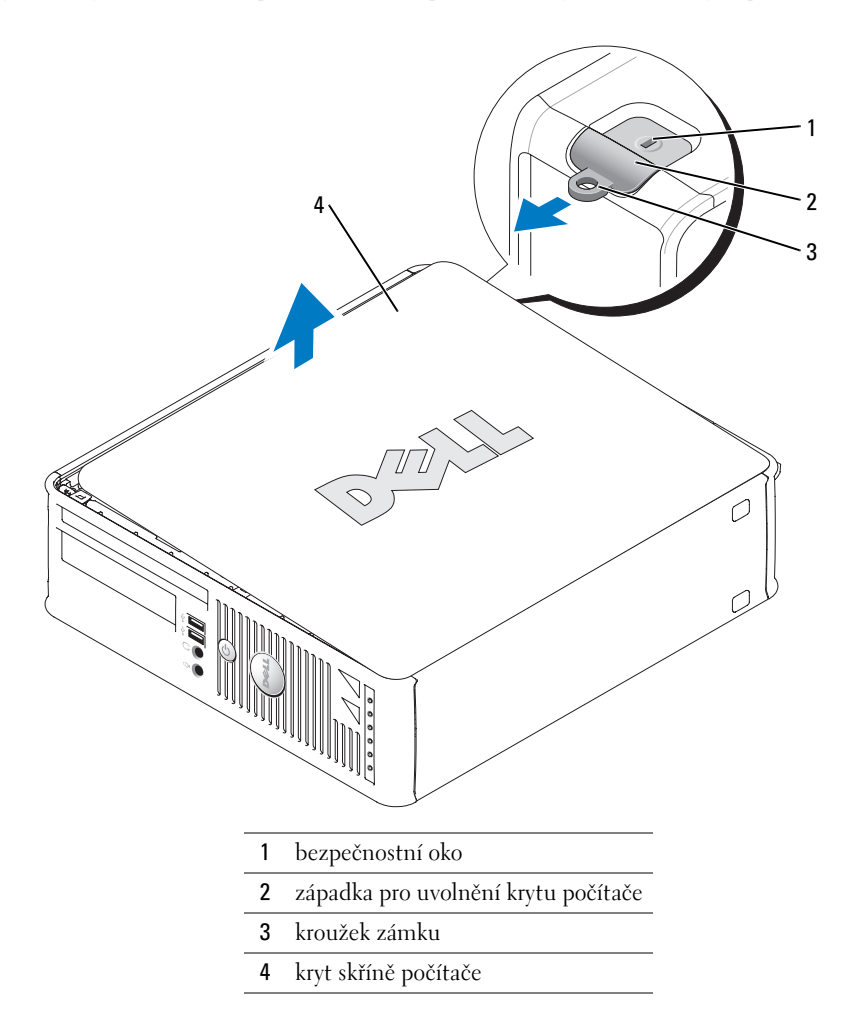

# **Uvnitř počítače**

## **Počítač typu minivěž**

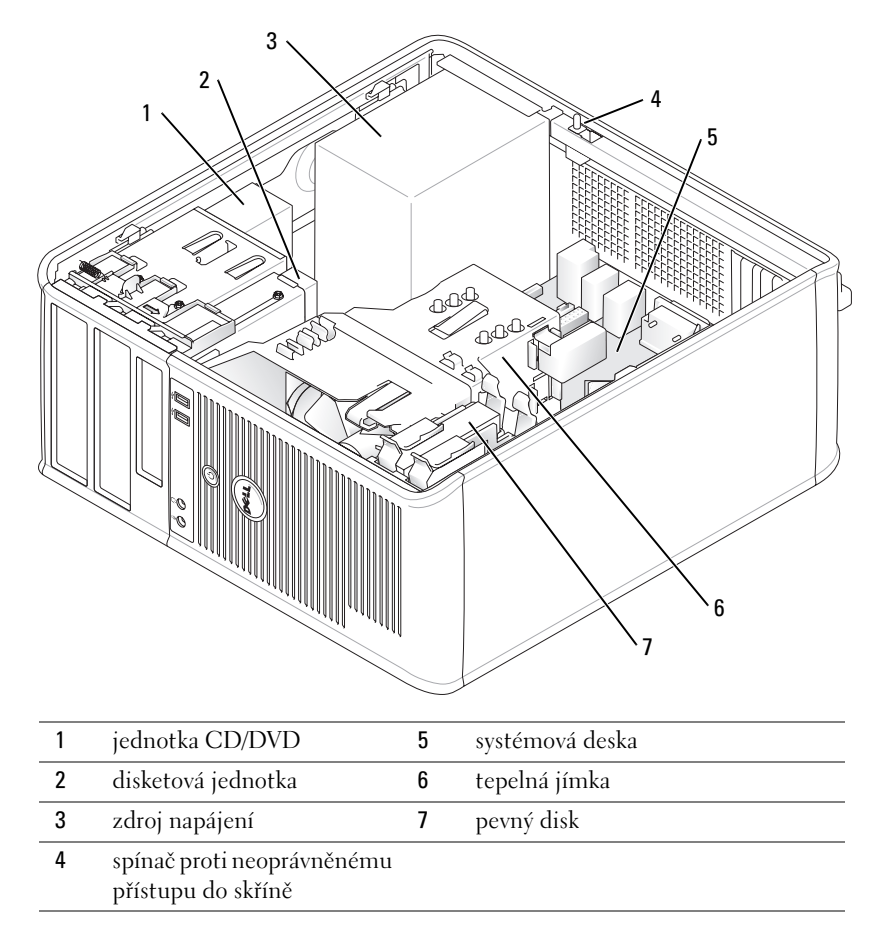

# **Stolní počítač**

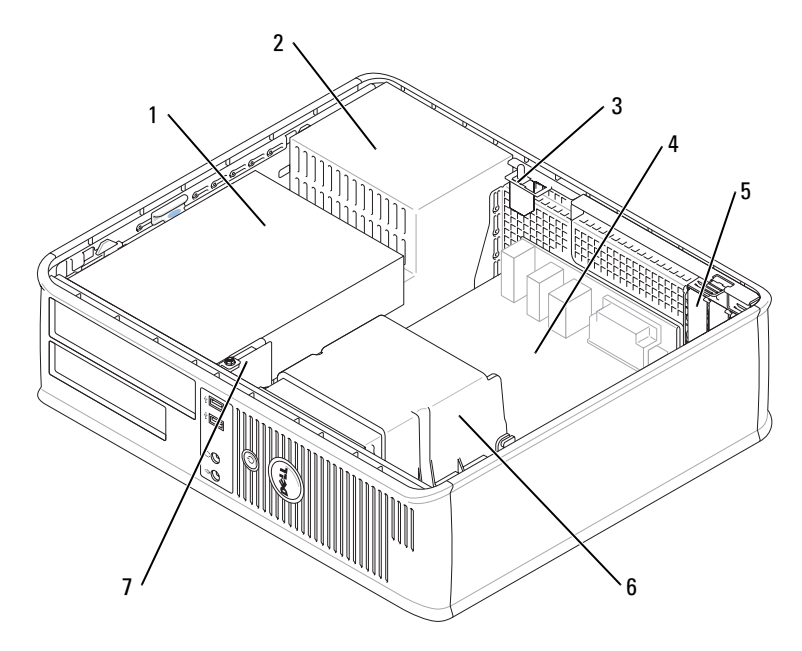

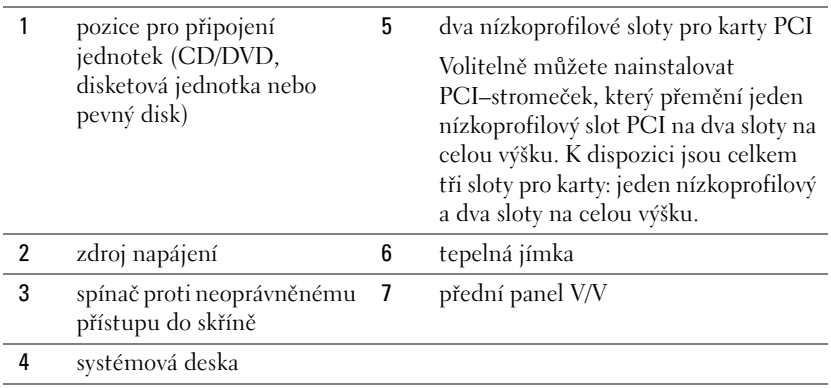

### **Úsporný počítač**

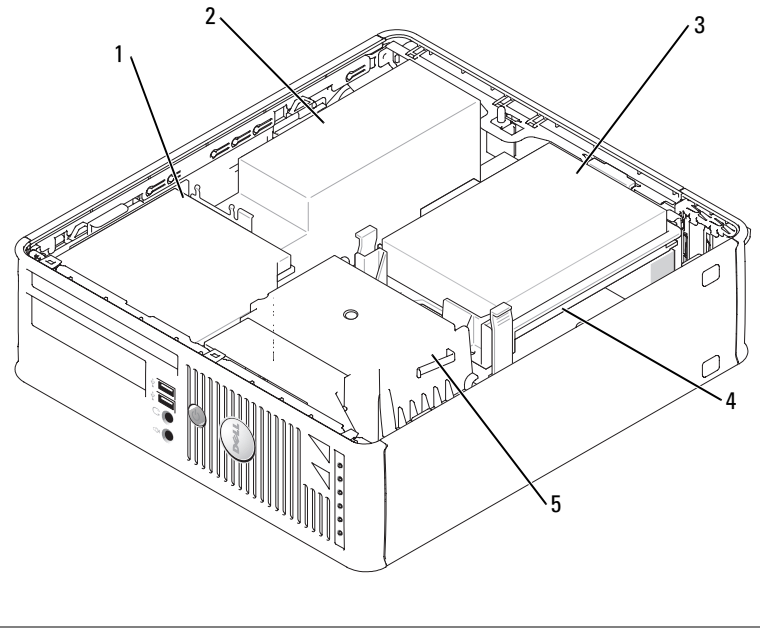

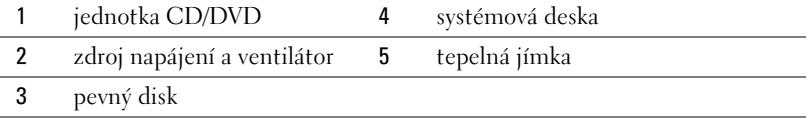

# **Instalace počítače**

**VÝSTRAHA: Před prováděním některého z postupů uvedených v této části si přečtěte bezpečnostní pokyny v** *Informační příručka produktu***.**

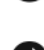

**UPOZORNĚNÍ:** Pokud je v počítači nainstalována karta pro rozšíření (například karta modemu), připojte příslušný kabel ke kartě, *nikoli* ke konektoru na zadním panelu.

**UPOZORNĚNÍ:** Aby si mohl počítač udržovat správnou provozní teplotu, neumís″ujte jej příliš blízko ke zdi nebo některé části nábytku, což by mohlo bránit cirkulaci vzduchu okolo skříně.

Aby byla zajištěna správná instalace počítače, musíte provést všechny kroky. Postupujte podle příslušných obrázků, které doplňují pokyny.

**1** Připojte klávesnici a myš.

**UPOZORNĚNÍ:** Nezkoušejte používat současně myš PS/2 a USB.

**2** Připojte modem nebo sí″ový kabel.

Připojte sí″ový kabel k sí″ovému konektoru (nikoli telefonní linku). Používáte–li doplňkový modem, připojte telefonní linku k modemu.

**UPOZORNĚNÍ:** Nepřipojujte kabel modemu ke konektoru sí″ového adaptéru. Napětí telefonní linky může

- sí″ový adaptér poškodit.
- **3** Připojte monitor.

Nasaďte a opatrně připojte kabel monitoru – zabraňte ohnutí kolíků. Utáhněte ruční šrouby na kabelových konektorech.

**POZNÁMKA:** U některých monitorů se konektor videa nachází na spodní zadní straně obrazovky. Informace o umístění konektorů najdete v dokumentaci dodané s monitorem.

- **4** Připojte reproduktory.
- **5** Připojte napájecí kabely k počítači, monitoru a k zařízením; opačné konce napájecích kabelů připojte do elektrických zásuvek.
- **6** Zkontrolujte, zda poloha přepínače napětí odpovídá napětí, které je k dispozici.

Tento počítač je vybaven ručním přepínačem napětí. U počítačů, které jsou na zadním panelu vybaveny přepínačem napětí, je třeba ručně nastavit správné provozní napětí.

**UPOZORNĚNÍ:** Aby se zabránilo poškození počítače ručním přepínačem napětí, nastavte jej na napětí, které co nejvíce odpovídá střídavému proudu (AC), který je v místě k dispozici.

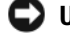

**UPOZORNĚNÍ:** V Japonsku musí být přepínač napětí nastaven v poloze 115-V.

**POZNÁMKA:** Před instalací zařízení nebo softwaru, které nebyly dodány společně s počítačem, si přečtěte dokumentaci dodanou se zařízením nebo softwarem nebo se obra″te na výrobce a ověřte, zda dané zařízení nebo software jsou kompatibilní s tímto počítačem a operačním systémem.

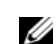

**POZNÁMKA:** Skutečný počítač se může od počítačů zobrazených na následujících obrázcích mírně lišit.

#### **Instalace klávesnice a myši**

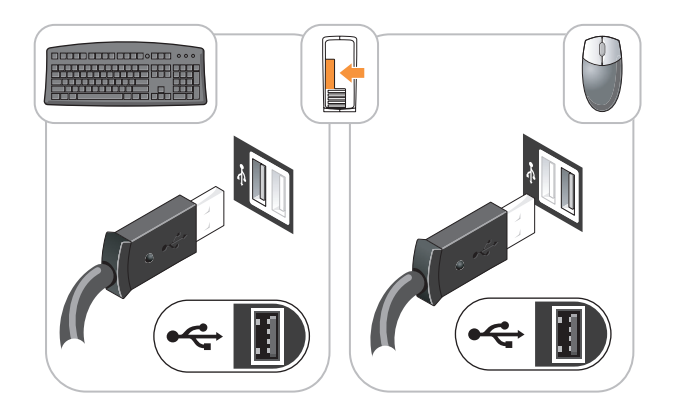

#### **Instalace monitoru**

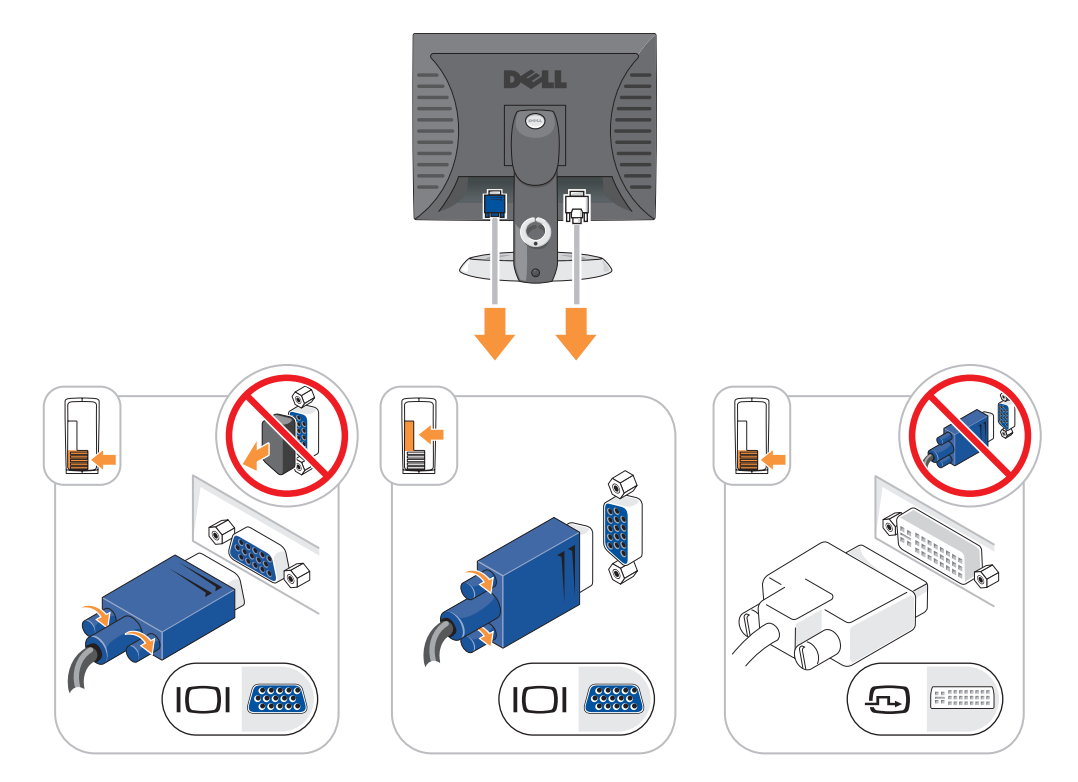

#### **Připojení napájení**

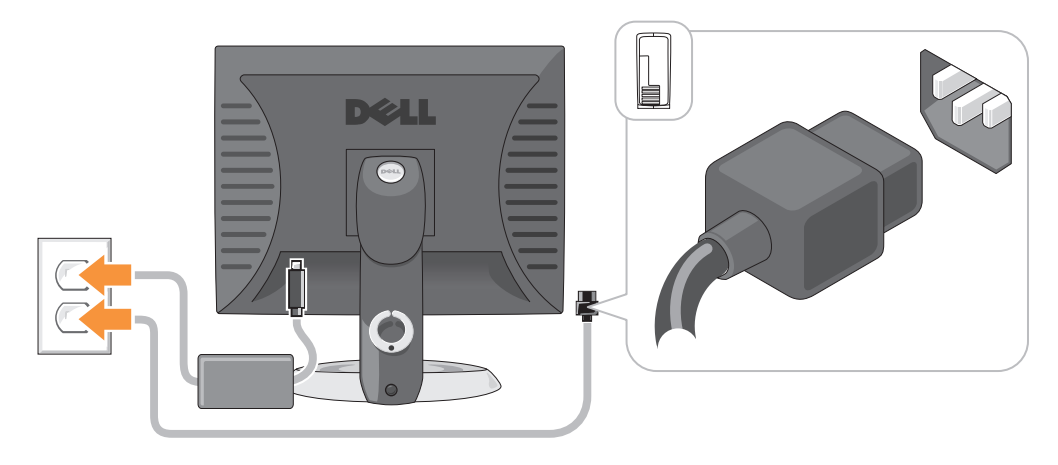

# **Řešení problémů**

Společnost Dell poskytuje řadu nástrojů, které pomohou uživateli v případě, že počítač nefunguje podle očekávání. Nejnovější informace o odstraňování problémů, které jsou k dispozici pro tento počítač, najdete na webu odborné pomoci společnosti Dell **support.dell.com.**

Pokud dojde k problémům, které vyžadují pomoc společnosti Dell, zapište podrobný popis chyby, zvukových signálů nebo signálů diagnostických indikátorů; uveďte níže vaše heslo expresní služby a servisní štítek; buďte v dosahu počítače a kontaktujte společnost Dell. Pokyny pro kontaktování společnosti Dell najdete v *Příručka uživatele* online.

Příklad hesla expresní služby a servisního štítku viz "Vyhledání informací" na straně 49.

Heslo expresní služby:

Servisní štítek:

### **Diagnostický nástroj Dell Diagnostics**

**VÝSTRAHA: Před prováděním některého z postupů uvedených v této části si přečtěte bezpečnostní pokyny v** *Informační příručka produktu***.**

#### **Kdy použít diagnostický program Dell Diagnostics**

Dojde–li k problémům s počítačem, před kontaktováním odborné pomoci společnosti Dell proveďte kontrolní kroky uvedené v části "Odstraňování problémů" v Příručka uživatele online a spus″te diagnostický nástroj Dell. Pokyny pro kontaktování společnosti Dell najdete v *Příručka uživatele* online.

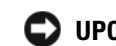

**UPOZORNĚNÍ:** Diagnostický program Dell Diagnostics lze použít pouze u počítačů společnosti Dell™.

Přejděte do nastavení systému (pokyny najdete v části Nastavení systému v *Příručka uživatele* online), zkontrolujte konfiguraci počítače a přesvědčte se, zda je testované zařízení uvedeno v nastavení systému a zda je aktivní.

Spus″te diagnostický nástroj Dell z pevného disku nebo z doplňkovéhodisku CD s *ovladači a nástroji* (též zdrojový disk CD).

#### **Spuštění diagnostického programu Dell Diagnostics z pevného disku**

- **1** Zapněte (nebo restartujte) počítač.
- **2** Ihned po zobrazení loga DELL™ stiskněte klávesu <F12>.

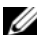

**ZA POZNÁMKA:** Zobrazí-li se hlášení oznamující, že žádný oddíl s diagnostickým nástrojem nebyl nalezen, spus"te diagnostický program Dell Diagnostics z disku CD s ovladači a nástroji (volitelné) (viz "Spuštění diagnostického programu Dell Diagnostics z disku CD s ovladači a nástroji" na straně 73).

Pokud čekáte příliš dlouho a objeví se logo operačního systému, počkejte, dokud se nezobrazí plocha Microsoft® Windows®. Potom vypněte počítač a akci zopakujte.

- **3** Když se zobrazí seznam spouštěcích zařízení, klepněte na položku **Spustit oddíl utility** a stiskněte <Enter>.
- **4** Když se zobrazí **Hlavní nabídka** diagnostického programu Dell Diagnostics, zvolte test, který chcete spustit.

#### **Spuštění diagnostického programu Dell Diagnostics z disku CD s ovladači a nástroji**

- **1** Vložte disku CD s *ovladači a nástroji*.
- **2** Vypněte a restartujte počítač.

Když se zobrazí logo DELL, stiskněte ihned <F12>.

Pokud čekáte příliš dlouho a zobrazí se logo systému Windows, čekejte dále, dokud se nezobrazí pracovní plocha systému Windows. Poté vypněte počítač a opakujte akci.

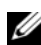

**POZNÁMKA:** Další kroky změní spouštěcí sekvenci pouze jednou. Při příštím spuštění se počítač spustí podle zařízení uvedených v systémovém nastavení.

- **3** Po zobrazení seznamu zařízení pro spuštění označte jednotku CD/DVD a stiskněte klávesu  $<$ Enter $>$ .
- **4** V nabídce CD pro spuštění vyberte jednotku CD/DVD.
- **5** V zobrazené nabídce vyberte pro spuštění jednotku CD/DVD.
- **6** Zadáním čísla 1 spus″te nabídku disku CD s *ovladači a nástroji*.
- **7** Zadáním 2 spustíte diagnostický program Dell Diagnostics.
- **8** Z očíslovaného seznamu zvolte položku **Spustit 32bitový diagnostický program Dell Diagnostics**. Je-li v seznamu uvedeno několik verzí, zvolte verzi odpovídající vašemu počítači.
- **9** Když se zobrazí **Hlavní nabídka** diagnostického programu Dell Diagnostics, zvolte test, který chcete spustit.

#### **Hlavní nabídka diagnostického programu Dell Diagnostics**

**1** Po spuštění programu Dell Diagnostics a zobrazení Hlavní **nabídky** klepněte na tlačítko požadované činnosti.

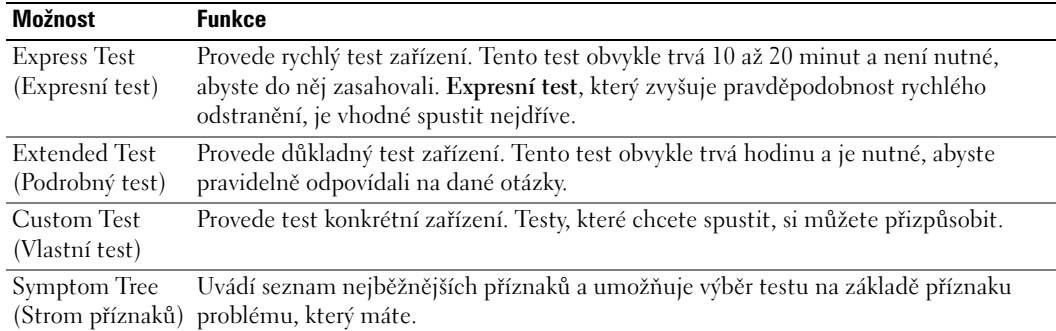

**2** Pokud na problém narazíte během testu, zobrazí se hlášení s chybovým kódem a popisem daného problému. Kód chyby a popis problému si opište a poté postupujte podle pokynů na obrazovce.

Pokud chybu nedokážete napravit, obra″te se na společnost Dell. Pokyny pro kontaktování společnosti Dell najdete v *Příručka uživatele* online.

**POZNÁMKA:** Servisní štítek vašeho počítače se nachází v horní části obrazovky při každém testu. Když se obrátíte na společnost Dell, pracovníci technické podpory budou servisní štítek požadovat.

**3** Pokud spouštíte zkoušku **Custom Test** (Vlastní test) nebo **Symptom Tree** (Strom příznaků), klepnutím na příslušnou kartu popsanou v následující tabulce získáte další informace.

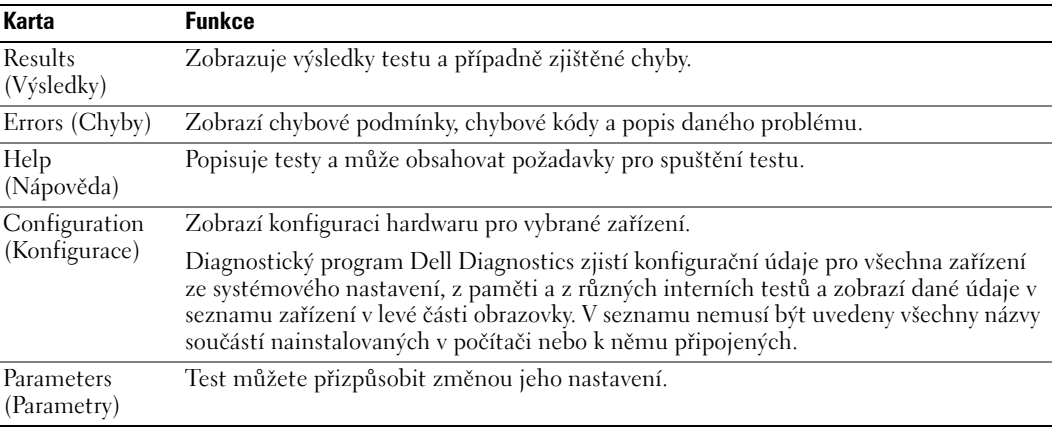

- **4** Po dokončení testů a v případě, že jste diagnostický program Dell Diagnostics spustili z disku CD s *ovladači a nástroji* (doplňkový)*,* vyjměte disk CD.
- **5** Zavřete obrazovku pro test a vra″te se na obrazovku **Hlavní nabídky**. Diagnostický program Dell Diagnostics ukončíte a počítač restartujete zavřením okna **Hlavní nabídky**.

## **Systémové indikátory**

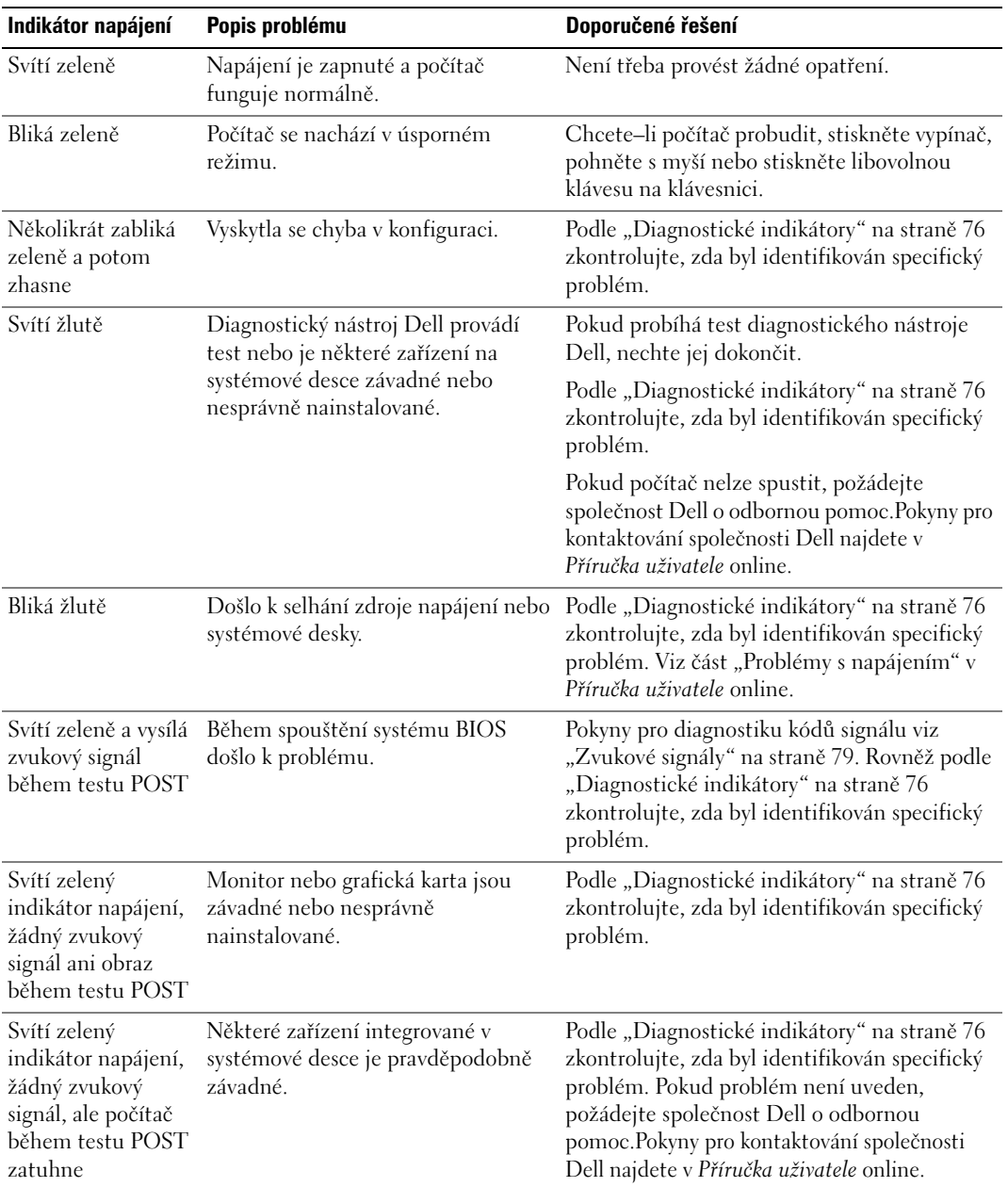

Indikátor napájení může signalizovat problém s počítačem.

# **Diagnostické indikátory**

#### **VÝSTRAHA: Před prováděním některého z postupů uvedených v této části si přečtěte bezpečnostní pokyny v** *Informační příručka produktu***.**

Pro snadnější odstraňování problémů je tento počítač vybaven na předním nebo zadním panelu čtyřmi indikátory 1, 2, 3 a 4. Indikátory buď nesvítí nebo svítí zeleně. Během normálního spuštění počítačese signály indikátorů mění. Během normálního spuštění počítačese signály indikátorů mění. Po úspěšném dokončení testu POST během spouštění systému všechny čtyři indikátory svítí krátce zeleně a potom zhasnou. Pokud dojde k chybě počítače během testu POST, signalizace indikátorů umožňuje snadno zjistit, kde byl proces zastaven. Pokud počítač nefunguje správně po úspěšném dokončení testu POST, diagnostické indikátory nesignalizují příčinu problému.

**POZNÁMKA:** Orientace diagnostických indikátorů se může lišit v závislosti na typu systému. Diagnostické indikátory jsou umístěny svisle nebo vodorovně.

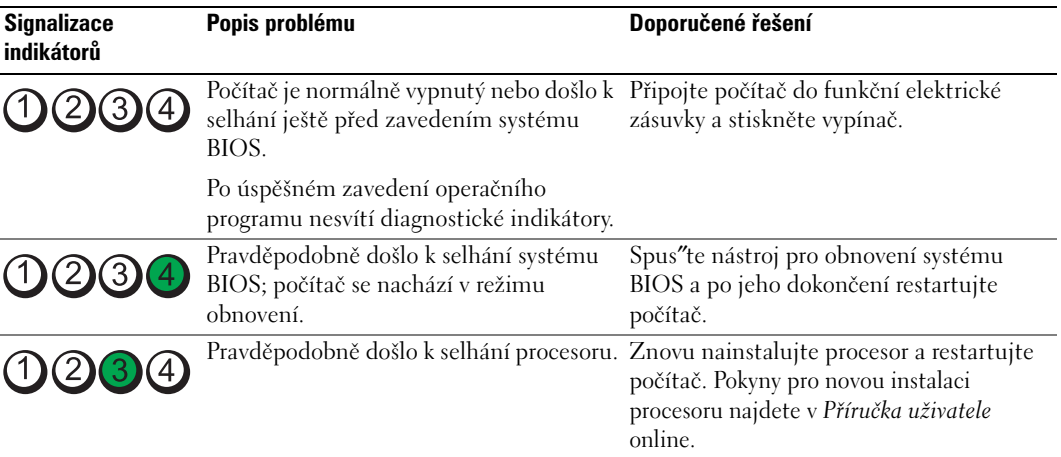

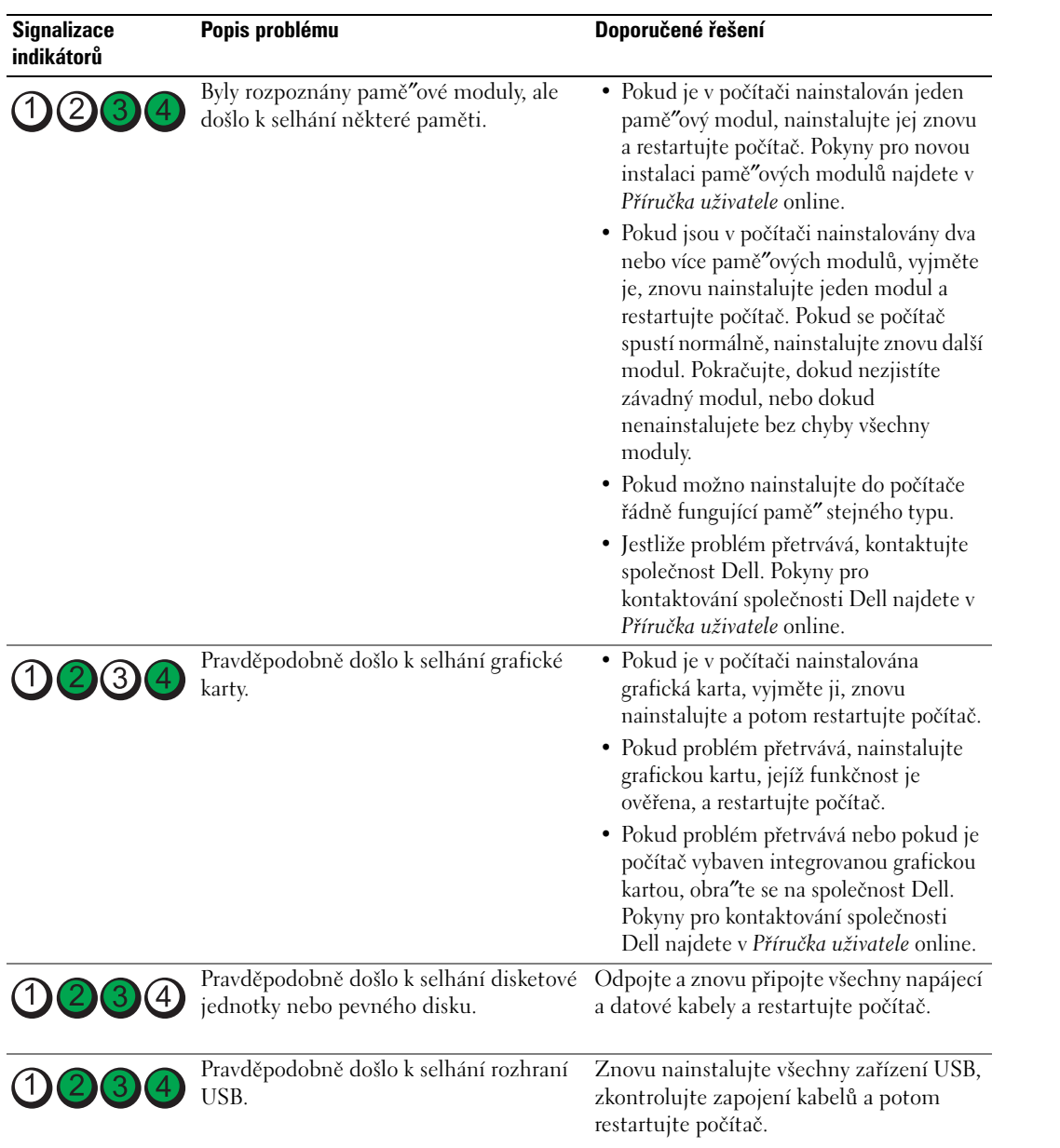

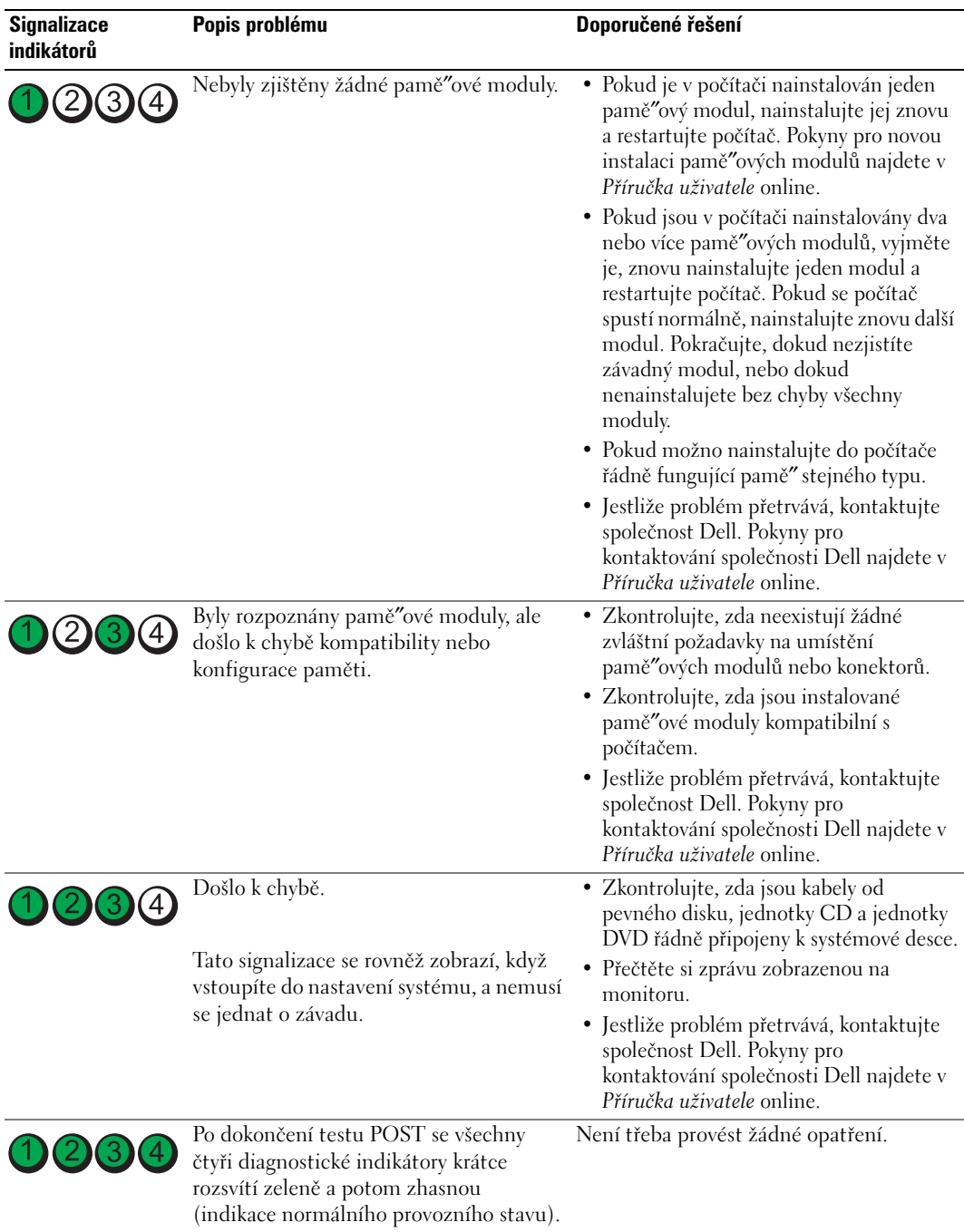

### **Zvukové signály**

Tento počítač může během spouštění vydávat série zvukových signálů, pokud nelze chyby nebo problémy zobrazit na monitoru. Tyto série zvukových signálů identifikují problém. Například zvukový kód (1-3-1) se skládá z jednoho delšího pípnutí, tří krátkých pípnutí a jednoho delšího pípnutí. Tento kód signalizuje, že došlo k problému s pamětí počítače.

Pokud počítač vysílá zvukové signály během spouštění:

- **1** Zapište kód signálu.
- 2 Pokyny pro identifikaci vážnějších příčin najdete v části "Diagnostický nástroj Dell Diagnostics" na straně 72.
- **3** Požádejte společnost Dell o odbornou pomoc. Pokyny pro kontaktování společnosti Dell najdete v *Příručka uživatele* online.

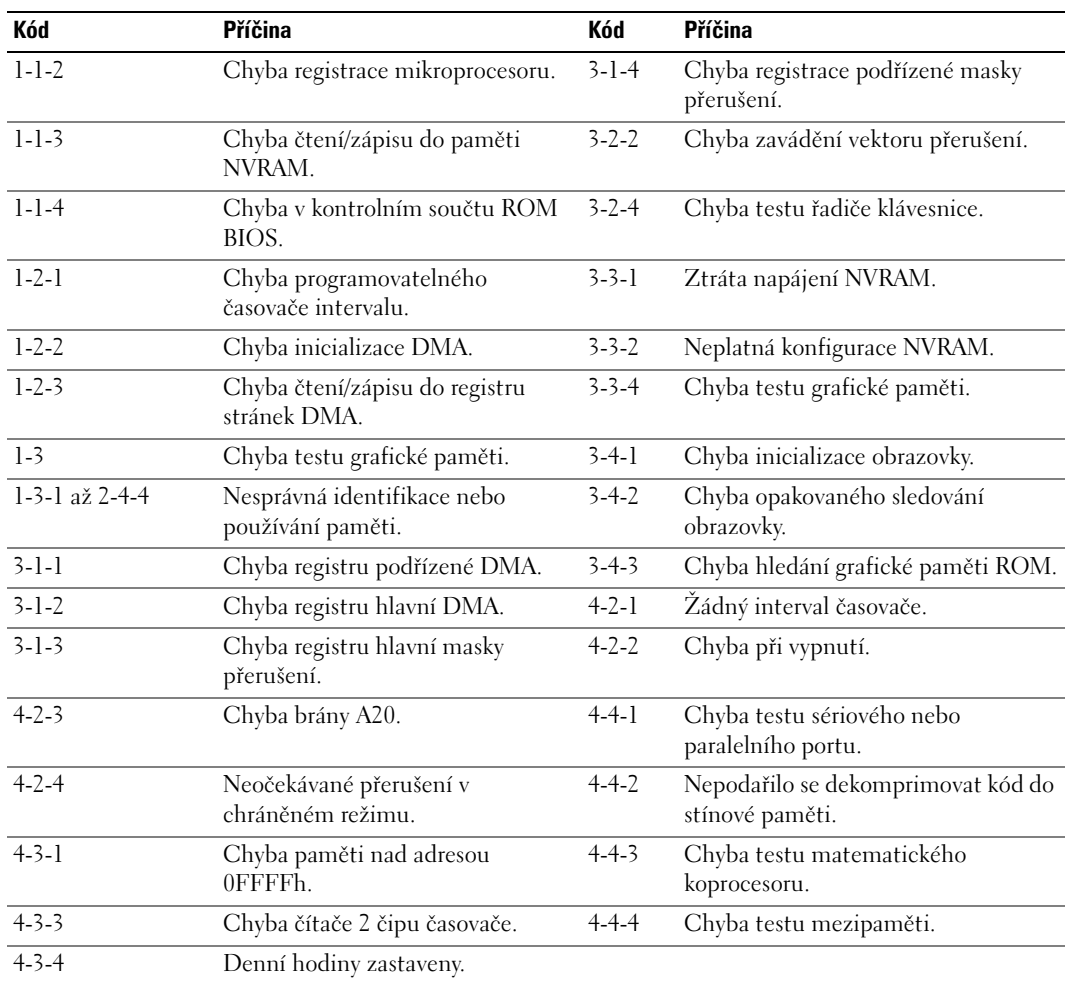

### **Spuštění diagnostiky pevného disku IDE Dell™**

Diagnostický nástroj pevného disku IDE Dell testuje pevný disk a umožňuje odstraňovat problémy nebo ověřit selhání disku.

- **1** Zapněte počítač (pokud je počítač spuštěný, restartujte jej).
- **2** Po zobrazení F2= Setup v pravém horním rohu obrazovky stiskněte <Ctrl><Alt><d>.
- **3** Postupujte podle pokynů na obrazovce.

Pokud je identifikováno selhání, najdete další pokyny v oddílu "Problémy s pevným diskem" v části "Odstraňování problémů" v *Příručka uživatele* online.

#### **Odstraňování nekompatibility softwaru a hardwaru**

Pokud některé zařízení není během spuštění operačního systému rozpoznáno nebo je rozpoznáno, ale není správně nakonfigurováno, můžete k odstranění nekompatibility použít Průvodce při potížích s hardwarem.

- **1** Klepněte na tlačítko **Start** a **Nápověda a odborná pomoc**.
- **2** Zadejte do pole **Hledat** položku Průvodce při potížích s hardwarem a klepnutím na šipku spus″te hledání.
- **3** V seznamu **Výsledky hledání** klepněte na položku **Průvodce při potížích s hardwarem**.
- **4** V seznamu **Průvodce při potížích s hardwarem** klepněte na položku **Potřebuji odstranit konflikt hardwaru v počítači** a potom klepněte na tlačítko **Další**.

# **Používání obnovení systému Microsoft® Windows® XP**

Operační systém Microsoft Windows XP je vybaven funkcí Obnovení systému, která umožňuje vrátit počítač do předchozího funkčního stavu (bez ovlivnění datových soborů), pokud se vlivem změn nastavení hardwaru, softwaru nebo jiných systémových nastavení počítač dostal do nežádoucího provozního stavu. Informace o používání funkce Obnovení systému najdete v Nápovědě a odborné pomoci Windows. Pokyny při přístup ke službě Nápověda a odborná pomoc systému Windows viz "Nápověda a centrum podpory systému Windows" na straně 51.

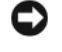

**UPOZORNĚNÍ:** Pravidelně zálohujte datové soubory. Funkce Obnovení systému nesleduje ani neobnovuje datové soubory.

#### **Vytvoření bodu obnovení**

- **1** Klepněte na tlačítko **Start** a **Nápověda a odborná pomoc**.
- **2** Klepněte na položku **Obnovení systému**.
- **3** Postupujte podle pokynů na obrazovce.

#### **Obnovení počítače do dřívějšího funkčního stavu**

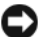

**UPOZORNĚNÍ:** Před obnovením počítače uložte a zavřete všechny otevřené soubory a ukončete všechny spuštěné programy. Dokud nebude obnovení dokončeno, neměňte, nespouštějte ani neodstraňujte žádné soubory nebo programy.

- **1** Klepněte na tlačítko **Start**, přejděte na příkaz **Programy**→ **Příslušenství**→ **Systémové nástroje** a potom klepněte na ikonu **Obnovení systému**.
- **2** Zkontrolujte, zda je zaškrtnuta možnost **Obnovit předchozí stav počítače** a klepněte na tlačítko **Další**.
- **3** Klepněte na datum v kalendáři, ke kterému chcete počítač obnovit.

Na obrazovce **Vyberte bod obnovení** je k dispozici kalendář, na kterém můžete vyhledávat a vybírat body obnovení. Všechny datumy v kalendáři, pro které jsou k dispozici body obnovení, jsou uvedeny tučným písmem.

**4** Vyberte bod obnovení a klepněte na tlačítko **Další**.

Pokud je pro některý datum v kalendáři k dispozici pouze jeden bod obnovení, bude automaticky vybrán. Pokud jsou k dispozici dva nebo více bodů obnovení, klepněte na bod, který chcete upřednostnit.

**5** Klepněte na tlačítko **Další**.

Jakmile funkce Obnovení systému dokončí shromažďování dat, zobrazí se obrazovka **Dokončení obnovení** a počítač se restartuje.

**6** Po restartování počítače klepněte na tlačítko **OK**.

Chcete-li změnit bod obnovení, můžete zopakovat postup s použitím jiného bodu nebo můžete obnovení vrátit.

#### **Vrácení posledního obnovení systému**

**UPOZORNĚNÍ:** Před vrácením posledního obnovení systému uložte a zavřete všechny otevřené soubory a ukončete všechny spuštěné programy. Dokud nebude obnovení dokončeno, neměňte, nespouštějte ani neodstraňujte žádné soubory nebo programy.

- **1** Klepněte na tlačítko **Start**, přejděte na příkaz **Programy**→ **Příslušenství**→ **Systémové nástroje** a potom klepněte na ikonu **Obnovení systému**.
- **2** Klepněte na tlačítko **Vzít poslední obnovení zpět** a potom klepněte na tlačítko **Další**.
- **3** Klepněte na tlačítko **Další**.

Zobrazí se obrazovka **Obnovení systému** a počítač se restartuje.

**4** Po restartování počítače klepněte na tlačítko **OK**.

#### **Povolení obnovení systému**

Pokud nainstalujete znovu operační systém Windows XP s méně než 200 MB volného místa na pevném disku, bude funkce Obnovení systému automaticky zakázána. Chcete-li ověřit, zda je funkce Obnovení systému povolena:

- **1** Klepněte na tlačítko **Start** a vyberte příkaz **Ovládací panely**.
- **2** Klepněte na ikonu **Výkon a údržba**.
- **3** Klepněte na položku **Systém**.
- **4** Klepněte na kartu **Obnovení systému**.
- **5** Zkontrolujte, zda políčko **Vypnout nástroj Obnovení systému** není zaškrtnuté.

### **Nová instalace operačního systému Microsoft® Windows® XP**

#### **Než začnete**

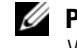

**20 POZNÁMKA:** Postup uvedený v tomto dokumentu byl napsán pro výchozí zobrazení operačního systému Windows XP Home Edition; zvolíte-li klasické zobrazení nebo používáte-li operační systém Windows XP Professional, bude postup nastavení počítače Dell™ lišit.

Pokud chcete odstranit problém novou instalací operačního systému Windows XP, při které by se znovu nainstaloval ovladač, zkuste nejprve nástroj Vrácení původního ovladače zařízení v systému Windows XP.

- **1** Klepněte na tlačítko Start a vyberte příkaz Ovládací panely.
- **2** V části **Výběr kategorie** úkolů vyberte kategorii **Výkon a údržba**.
- **3** Klepněte na položku **Systém**.
- **4** V okně **Vlastnosti systému** klepněte na kartu **hardware**.
- **5** Klepněte na tlačítko **Správce zařízení**.
- **6** Pravým tlačítkem myši klepněte na zařízení, pro které byl nainstalován nový ovladač, a klepněte na tlačítko **Vlastnosti**.
- **7** Klepněte na kartu **Ovladače**.
- **8** Klepněte na tlačítko **Vrátit změny ovladače**.

Pokud nástroj Vrácení původního ovladače zařízení problém neodstraní, pomocí nástroje Obnovení systému (viz "Používání obnovení systému Microsoft® Windows® XP" na straně 80) vra"te operační systém do funkčního stavu před instalací ovladače nového zařízení.

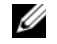

**POZNÁMKA:** disku CD s *ovladači a nástroji* obsahuje ovladače, které byly nainstalovány během výroby počítače. Pomocí disku CD *s ovladači a nástroji* zaveďte požadované ovladače, včetně ovladačů, které jsou vyžadovány počítači s řadičem RAID.

#### **Nová instalace operačního systému Windows XP**

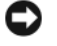

**UPOZORNĚNÍ:** Při nové instalaci operačního systému Windows XP musíte použít aktualizaci Service Pack 1 nebo novější.

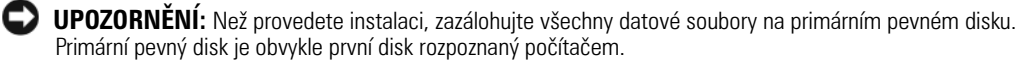

Pro novou instalaci operačního systému Windows XP jsou zapotřebí následující položky:

- Disk CD Dell™ s *operačním systémem*
- Dell disku CD s *ovladači a nástroji*

Chcete-li znovu nainstalovat operační systém Windows XP, provete všechny kroky v následujících částech v pořadí, ve kterém jsou uvedeny.

Nová instalace může trvat 1 - 2 hodiny. Po dokončení nové instalace operačního systému bude třeba znovu nainstalovat ovladače zařízení, antivirové programy a ostatní software.

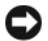

**UPOZORNĚNÍ:** Na disku CD s *operačním systémem* jsou k dispozici možnosti nové instalace systému Windows XP. Tyto možnosti mohou přepsat některé soubory a mohou ovlivnit programy nainstalované na pevném disku. Z tohoto důvodu neprovádějte novou instalaci operačního systému Windows XP, pokud vám k tomu pracovník odborné pomoci společnosti Dell nedá pokyn.

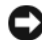

**UPOZORNĚNÍ:** Před zahájením nové instalace operačního systému Windows XP deaktivujte všechny antivirové programy nainstalované v počítači, aby se zabránilo konfliktům s tímto systémem. Příslušné pokyny najdete v dokumentaci dodané se softwarem.

#### **Zavedení systému z disku CD s operačním systémem**

- **1** Uložte a zavřete všechny otevřené soubory a ukončete všechny spuštěné aplikace.
- **2** Vložte disk CD s *operačním systémem*. Pokud se zobrazí zpráva Instalace systému Windows XP, klepněte na tlačítko Konec.
- **3** Restartujte počítač.
- **4** Stiskněte tlačítko <F12> hned po zobrazení loga DELL™.

Pokud se zobrazí logo operačního systému, počkejte, až se zobrazí pracovní plocha systému Windows; potom počítač vypněte a akci opakujte.

- **5** Pomocí tlačítek se šipkami vyberte jednotku **CD-ROM** a potom stiskněte klávesu <Enter>.
- **6** Po zobrazení zprávy Stisknutím libovolné klávesy zaveďte systém z disku CD stiskněte libovolnou klávesu.

#### **Instalace operačního systému Windows XP**

- **1** Po zobrazení obrazovky **Instalace operačního systému Windows XP** vyberte stisknutím klávesy <Enter> možnost **Nainstalovat systém Windows.**
- **2** Přečtěte si informace na obrazovce **Licenční smlouva Microsoft Windows** a stisknutím tlačítka <F8> přijměte podmínky licenční smlouvy.
- **3** Pokud je operační systém Windows XP v počítači již nainstalován a chcete obnovit aktuální data systému Windows XP, zadáním r vyberte možnost opravy a vyjměte disk CD.
- **4** Chcete-li nainstalovat novou kopii operačního systému Windows XP, stisknutím klávesy <Esc> vyberte tuto možnost.
- **5** Stisknutím klávesy <Enter> vyberte zvýrazněný oddíl (doporučeno) a postupujte podle pokynů na obrazovce.

Zobrazí se obrazovka **Instalace operačního systému Windows XP** a operační systém začne kopírovat soubory a instalovat zařízení. Počítač se několikrát automaticky restartuje.

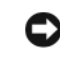

**UPOZORNĚNÍ:** Pokud se zobrazí následující zpráva, netiskněte žádnou klávesu: Stisknutím libovolné klávesy zaveďte systém z disku CD.

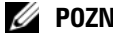

**POZNÁMKA:** Délka instalace závisí na velikosti pevného disku a rychlosti počítače.

- **6 Po zobrazení obrazovky Místní a jazyková nastavení vyberte nastavení vhodná pro vaše** umístění a klepněte na tlačítko **Další**.
- **7** Na obrazovce **Přizpůsobit software** zadejte vaše jméno a organizaci (nepovinné) a klepněte na tlačítko **Další**.
- **8** Na obrazovce **Název počítače a heslo** správce zadejte název vašeho počítače (nebo přijměte nabídnutý název) a heslo a klepněte na tlačítko **Další**.
- **9** Pokud se zobrazí obrazovka **Informace o vytáčení**, zadejte požadované informace a klepněte na tlačítko **Další**.
- **10** V okně **Nastavení data a času zadejte datum**, čas a časovou zónu a klepněte na tlačítko **Další**.
- **11** Pokud se zobrazí obrazovka **Nastavení sítě**, klepněte na možnost **Typická** a potom klepněte na tlačítko **Další**.
- **12** Pokud znovu instalujete operační systém Windows XP Professional a jste vyzváni, abyste zadali další informace o konfiguraci sítě, zadejte požadované výběry. Pokud si nejste jistí, jaká nastavení používáte, použijte výchozí výběr.

Instalátor systému Windows XP nainstaluje součásti operačního systému a nakonfiguruje počítač. Počítač se automaticky restartuje.

- **UPOZORNĚNÍ:** Pokud se zobrazí následující zpráva, netiskněte žádnou klávesu: Stisknutím libovolné klávesy zaveďte systém z disku CD.
- **13** Po zobrazení obrazovky **Vítejte v systému Microsoft** klepněte na tlačítko **Další**.
- **14** Po zobrazení zprávy Jakým způsobem bude tento počítač připojen k Internetu? klepněte na tlačítko **Přeskočit**.
- **15** Po zobrazení obrazovky **Jste připraveni se zaregistrovat u společnosti Microsoft?** vyberte možnost **Nyní** ne a potom klepněte na tlačítko **Další**.
- **16** Po zobrazení obrazovky **Kdo bude používat tento počítač?** můžete zadat až pět uživatelů.
- **17** Klepněte na tlačítko **Další**.
- **18** Klepnutím na tlačítko **Dokončit** dokončete instalaci a vyjměte disk CD.
- **19** Znovu nainstalujte potřebné ovladače pomocídisku CD s *ovladači a nástroji*.
- **20** Znovu nainstalujte antivirový software.
- **21** Znovu nainstalujte programy.
- **POZNÁMKA:** Chcete-li znovu nainstalovat a aktivovat programy sady Microsoft Office nebo Microsoft Works Ø Suite, použijte kód Product Key, který se nachází na zadní straně obalu disku CD Microsoft Office nebo Microsoft Works Suite.

# **Používání disku CD s ovladači a nástroji**

Používání disku CD s *ovladači a nástroji* (též zdrojový disk CD) při práci s operačním systémem Windows:

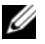

**POZNÁMKA:** Chcete-li používat ovladače zařízení a uživatelskou dokumentaci, musíte použít disk CD s *ovladači a nástroji* při práci s operačním systémem Windows.

- **1** Zapněte počítač a nechte zavést operační systém Windows do zobrazení pracovní plochy.
- **2** Vložte disk CD s *ovladači a nástroji* do jednotky CD.

Používáte-li disk CD s *ovladači a nástroji* v tomto počítači poprvé, zobrazí se instalační obrazovka **zdrojového disku CD** se zprávou, že disk CD s *ovladači a nástroji* je připraven zahájit instalaci.

- **3** Pokračujte klepnutím na tlačítko **OK**. Chcete-li instalaci dokončit, odpovězte na dotazy instalačního programu.
- **4** Na **uvítací obrazovce uživatele počítače Dell** klepněte na tlačítko **Další**.
- **5** Vyberte příslušný **model systému**, **operační systém**, **typ zařízení** a **téma**.

#### **Ovladače pro počítač**

Zobrazení seznamu ovladačů zařízení pro počítač:

**1** V rozevíracím seznamu **Téma** vyberte položku **Ovladače**.

Disk CD s *ovladači a nástroji* (volitelný) prohledá hardware počítače a operační systém a zobrazí seznam ovladačů pro konfiguraci systému.

**2** Klepněte na příslušný ovladač a postupujte podle pokynů pro stažení ovladače do počítače. Chcete-li zobrazit ovladače dostupné pro váš počítač, v rozevíracím seznamu **Téma** klepněte na

položku **Ovladače**.

# **Rejstřík**

## **C**

CD operační systém, 51 ovladače a nástroje, 51 chybové zprávy

diagnostické indikátory, 76 systémové indikátory, 75 zvukové signály, 79

# **D**

Dell web odborné pomoci, 50 web odborné pomoci Premier, 51 Dell Diagnostics, 72 Desktop System Software. Viz *DSS* diagnostika Dell Diagnostics, 72 disk CD s ovladači a nástroji, 49 zvukové signály, 79 disk CD s ovladači a nástroji, 49 dokumentace disk CD s ovladači a nástroji, 49 online, 50-51 Uűivatelská příručka, 49 zařízení, 49 DSS, 49-50

### **H**

hardware Dell Diagnostics, 72 k, 80 zvukové signály, 79

#### **I**

indikátor napájení diagnostikování problémů, 75 vzory, 53, 56, 59 indikátory diagnostické, 76

systém, 75

instalace částí neű začnete, 62

## **K**

konflikty nekompatibilita softwaru a hardwaru, 80

konflikty přerušení IRQ, 80 kryt skříně demontáž, 62

### **N**

nápověda a centrum podpory, 51

nová instalace ovladače, 49 Windows XP, 82

### **O**

obnovení systému, 80 odstraňování problémů Dell Diagnostics, 72 diagnostické indikátory, 76 konflikty, 80 nápověda a centrum podpory, 51 Průvodce při odstraňování problémů, 80 systémové indikátory, 75 zvukové signály, 79

operační systém CD, 51 Instalační příručka, 51 nová instalace Windows XP, 82

ovladače nová instalace, 49 seznam, 85

# **P**

přepínač napětí, 55, 57, 60 problémy. Viz *odstraňování problémů* Průvodce při potíűích s hardwarem, 80

# **S**

Servisní značka, 50

# **Š**

štítek Microsoft Windows, 50 štítky Microsoft Windows, 50 Servisní značka, 50

# **Ř**

řešení potíűí obnovení počítače do předchozího funkčního stavu, 80

## **W**

Windows XP Hardware Troubleshooter, 80 instalace, 83 nápověda a centrum podpory, 51 nová instalace, 82 obnovení systému, 80 Průvodce při odstraňování problémů, 80

## **Z**

Zdrojový disk CD. Viz *Disk CD s ovladači a nástroji* zvukové signály, 79